# **Akkadian Site Builder Admin Guide**

2 — Last update: Feb 23, 2021

Akkadian Labs

## **Table of Contents**

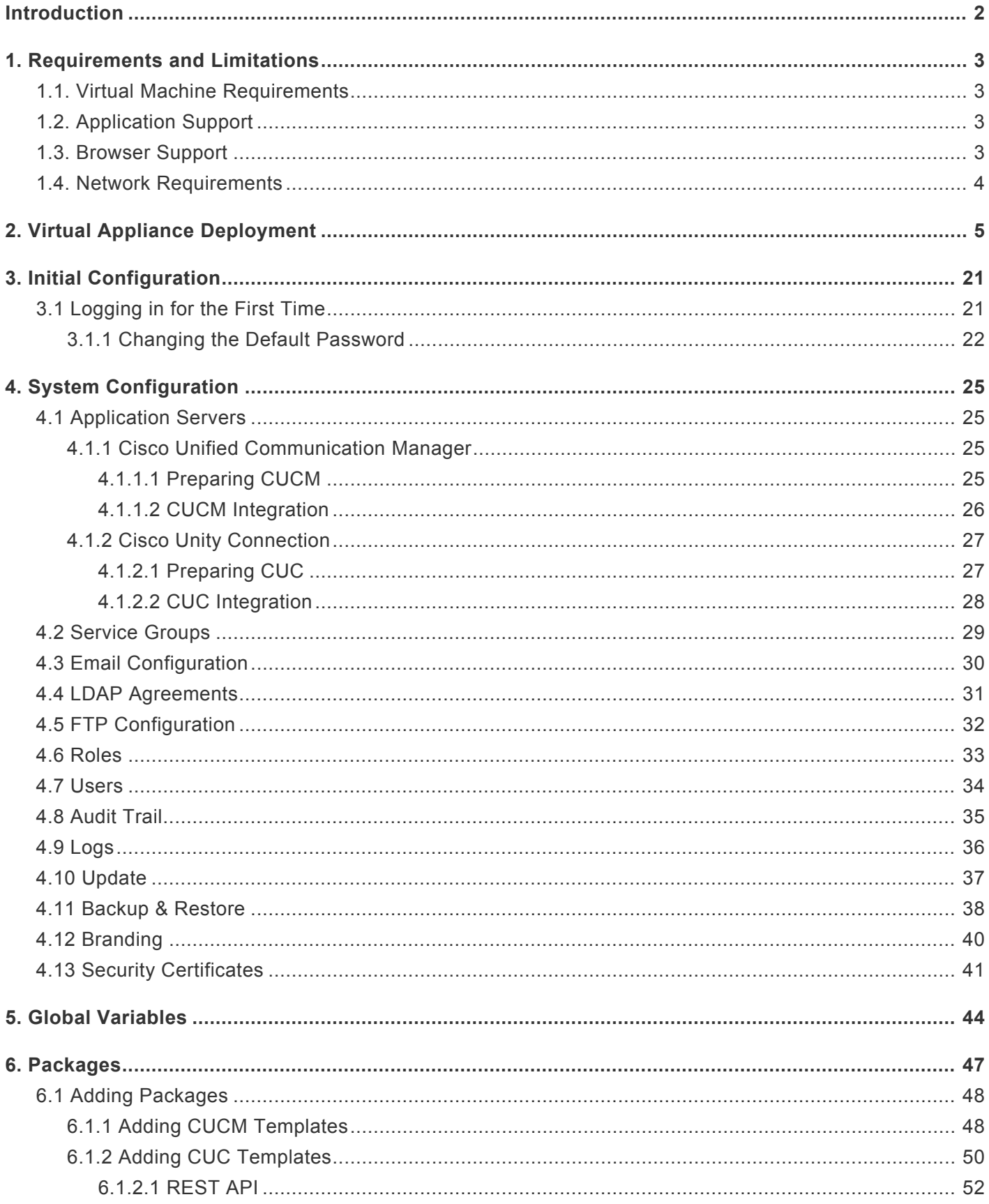

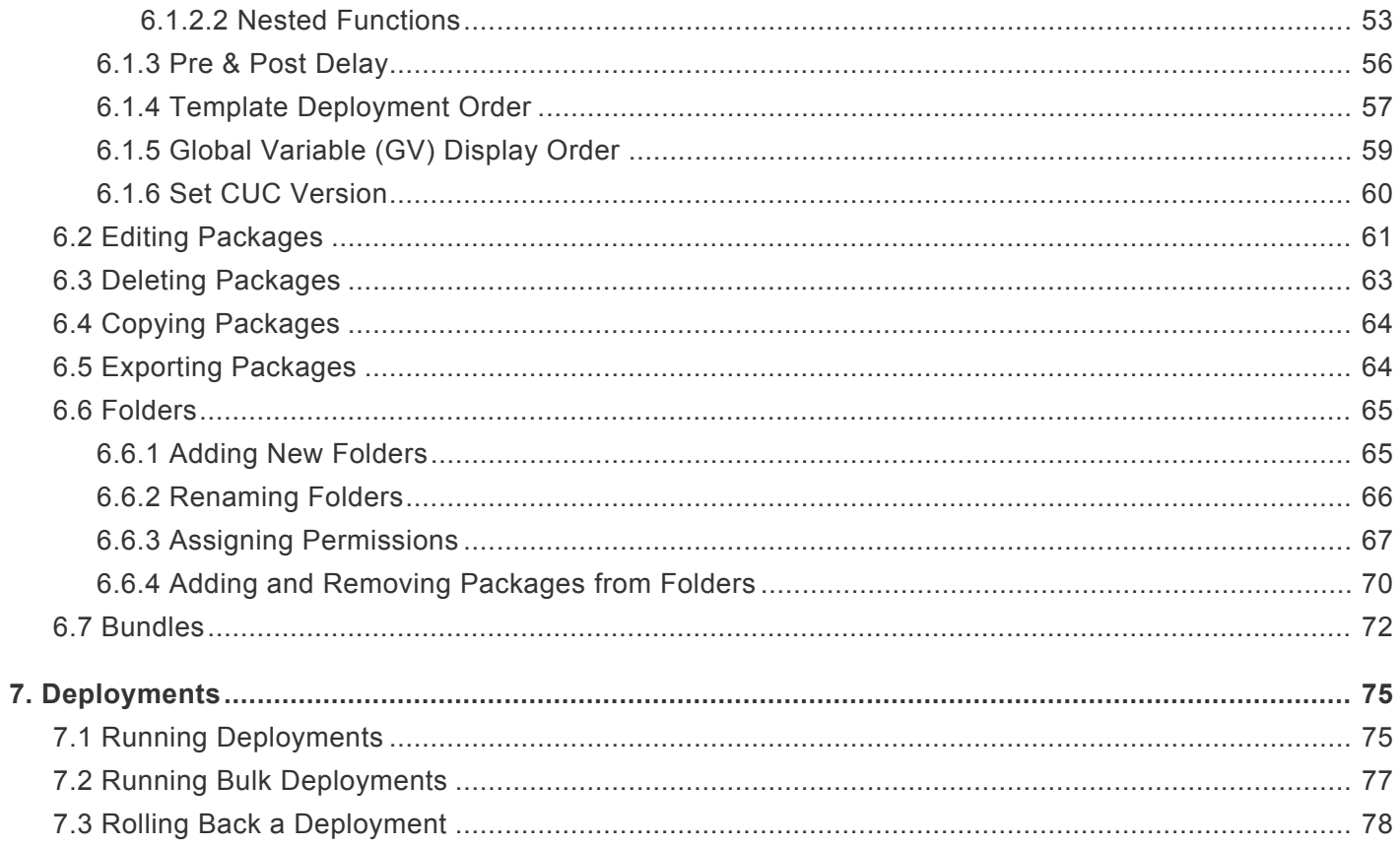

### <span id="page-3-0"></span>**Introduction**

Akkadian Site Builder™ is is a day 1 provisioning solution for Cisco Unified Communications Manager (CUCM). It's a provisioning solution capable of quickly deploying new sites or dial plan configurations in CUCM.

### <span id="page-4-0"></span>**1. Requirements and Limitations**

The following sections provide information about the requirements that your system must meet, and limitations that apply when you install or upgrade Akkadian Site Builder.

### <span id="page-4-1"></span>**1.1. Virtual Machine Requirements**

Akkadian Site Builder is a Linux based Virtual Appliance supported on VMware ESXi.

Supported Versions of VMware vSphere ESXi = 5.0 U1, 5.1, 5.5, 6.0, and 6.5

The recommended server requirements for are:

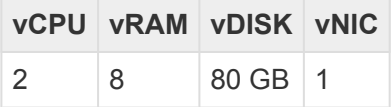

- Applications servers are defined as configured applications servers in Provisioning Manager and are not related to the number of servers with a cluster.
- Minimum of 2000 MHz reserved

### <span id="page-4-2"></span>**1.2. Application Support**

Provisioning Manager provides support for the following applications:

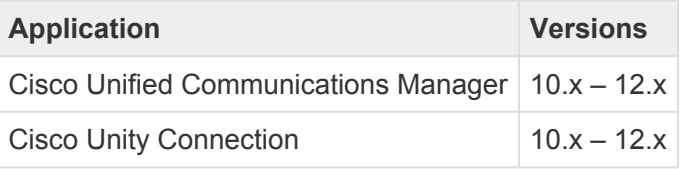

### <span id="page-4-3"></span>**1.3. Browser Support**

Site Builder is supported using the following browsers:

- Microsoft Internet Explorer 11+
- Microsoft Edge 39+
- Mozilla Firefox 53+
- Chrome 50+

### <span id="page-5-0"></span>**1.4. Network Requirements**

Akkadian Site Builder communicates on the following ports:

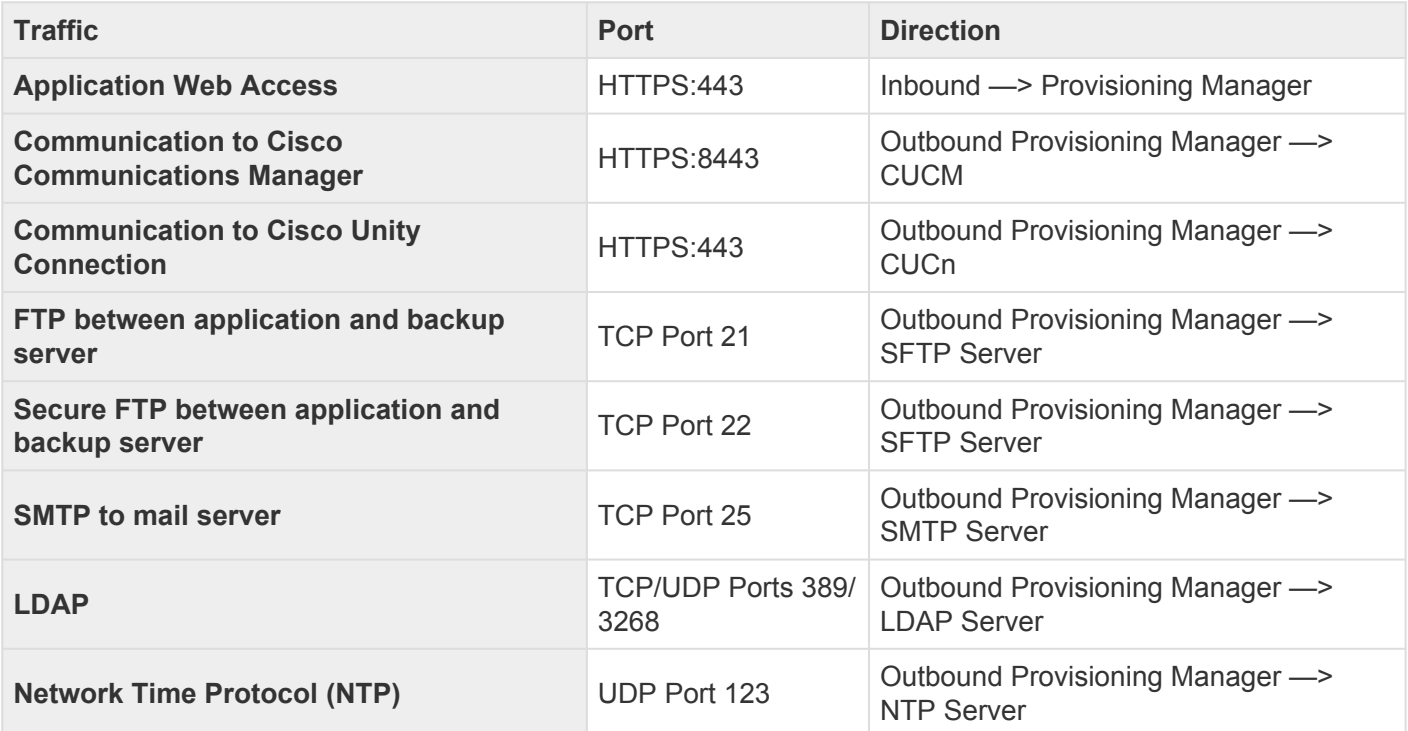

# <span id="page-6-0"></span>**2. Virtual Appliance Deployment**

Akkadian Site Builder is deployed as a virtual appliance on VMware ESXi versions 5.x and above. The steps below will help guide you through the process of deploying the virtual appliance; however, you should understand VMware or contact your VMware administrator for assistance.

- 1. Download the latest akkadian Site Builder OVA to a location accessible by the vSphere client.
- 2. From the vSphere client select **Deploy OVF Template** from the **File** menu.

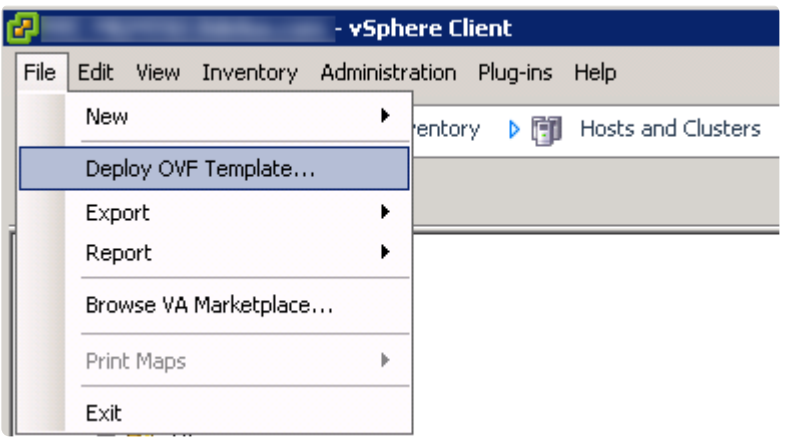

3. Select the OVA from computer or network location and click Next to continue.

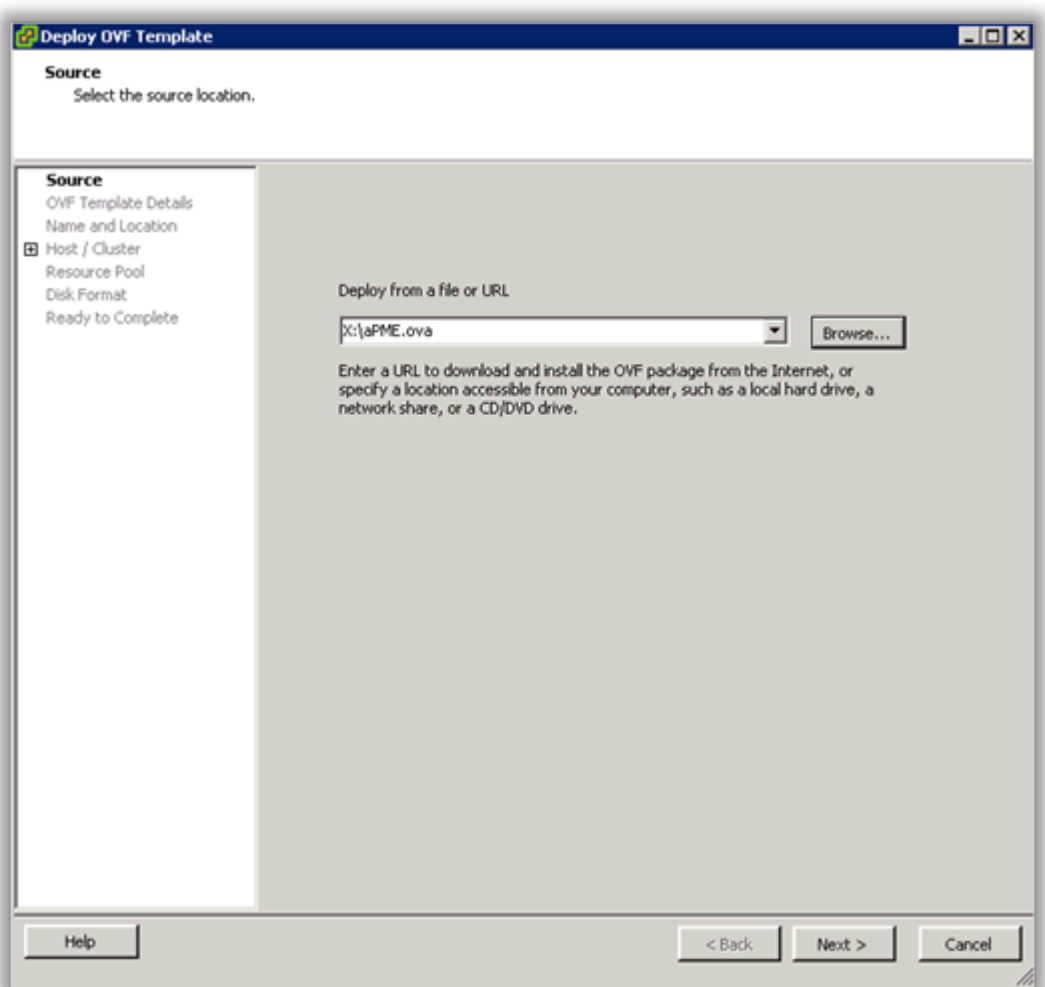

4. Review the License Agreement and click **Next** to continue.

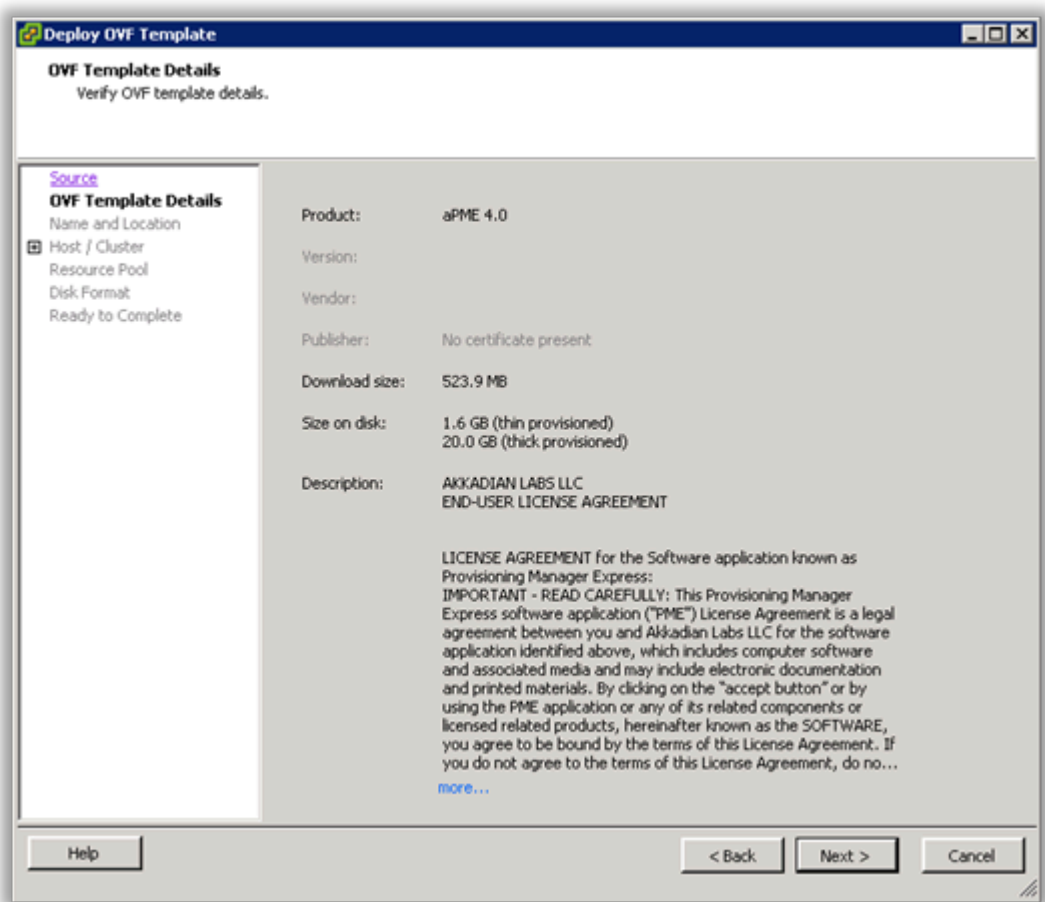

5. Specify the name and location for the VMware machine and click Next to continue.

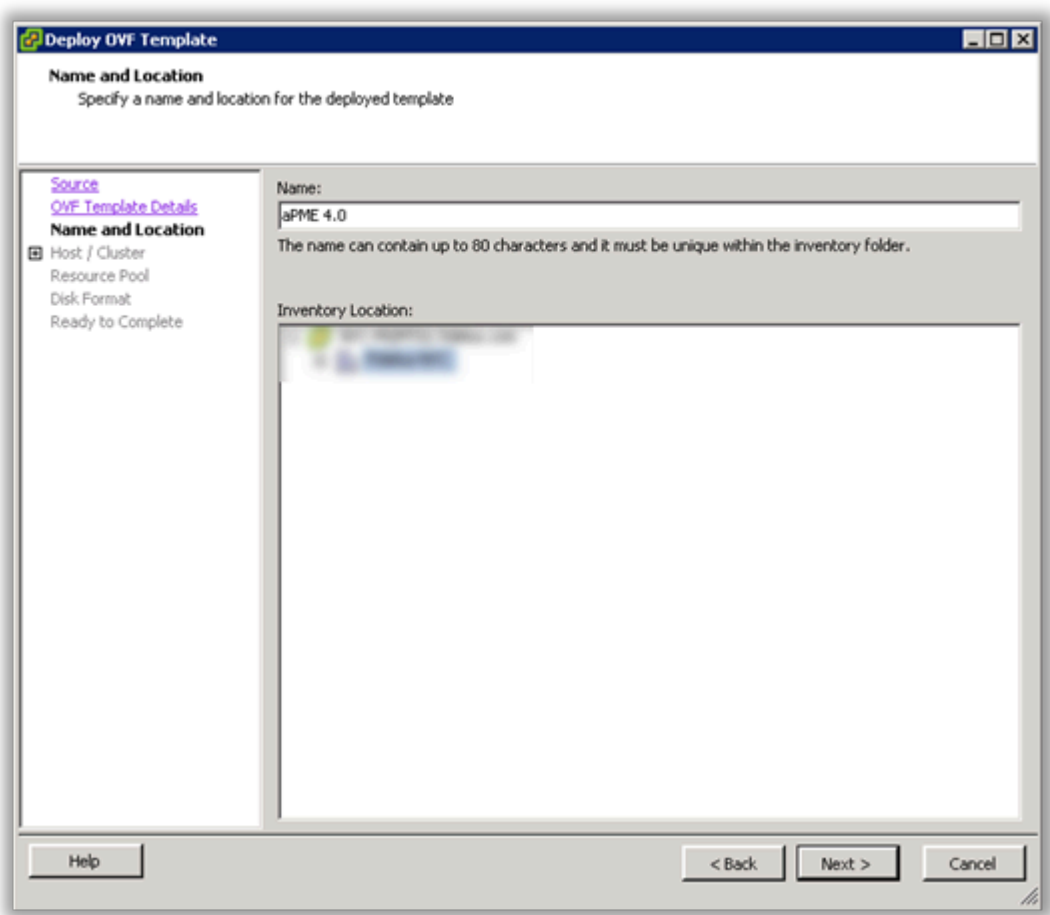

6. Specify the VMware Host / Cluster and click **Next** to continue.

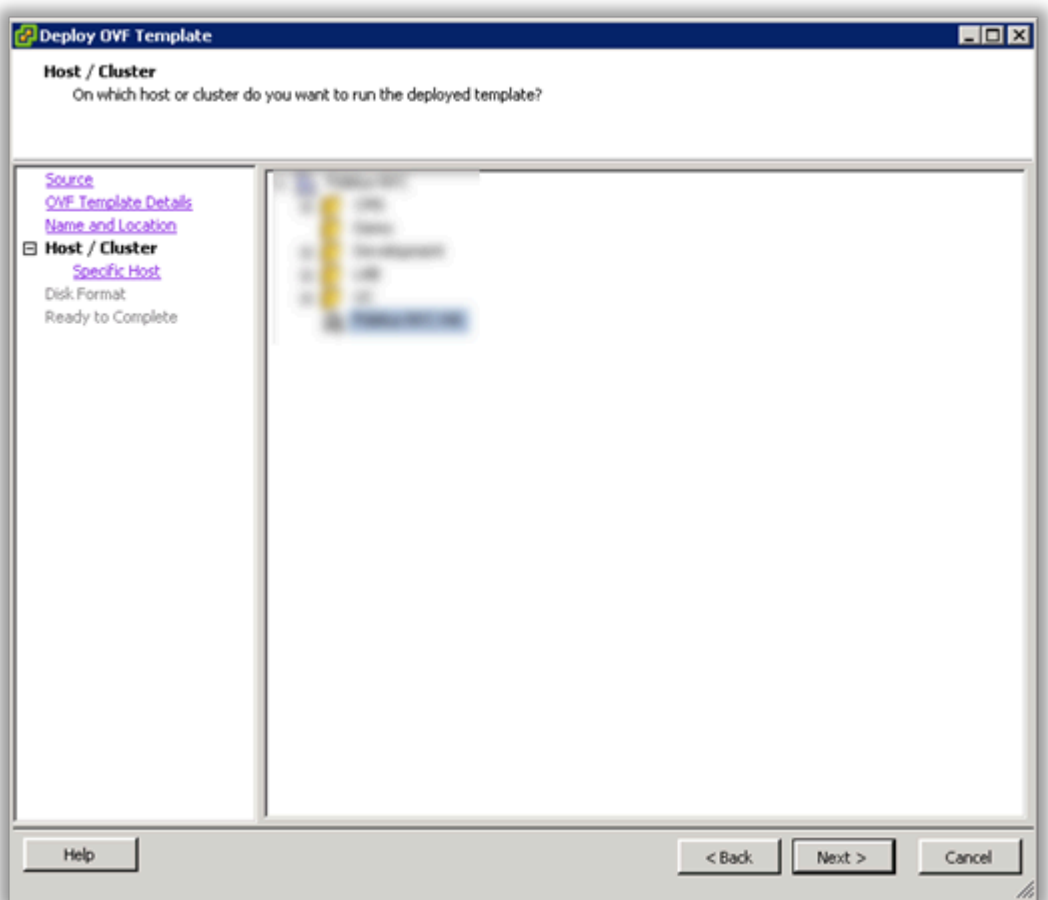

7. Specify a host within the cluster and click Next to continue.

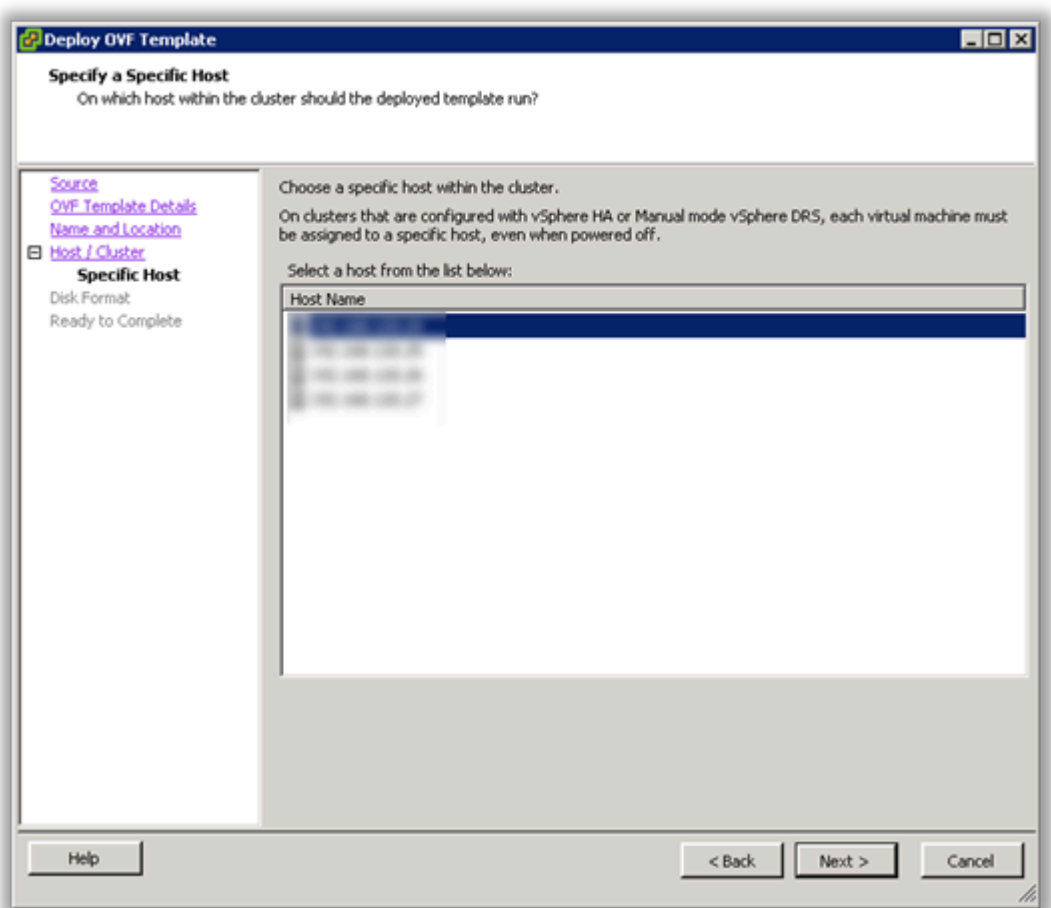

8. Specify the storage location for the virtual machine and click Next to continue.

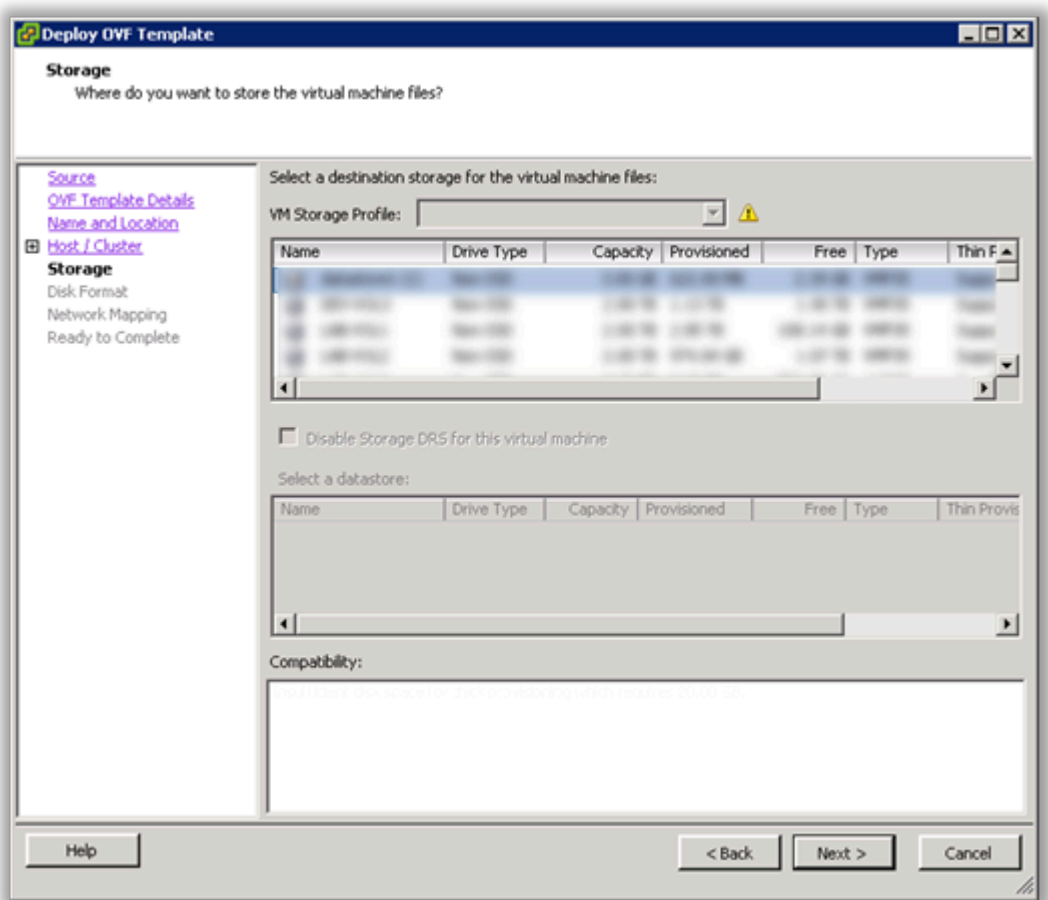

9. Select Thick Provision Lazy Zeroed and click Next to continue.

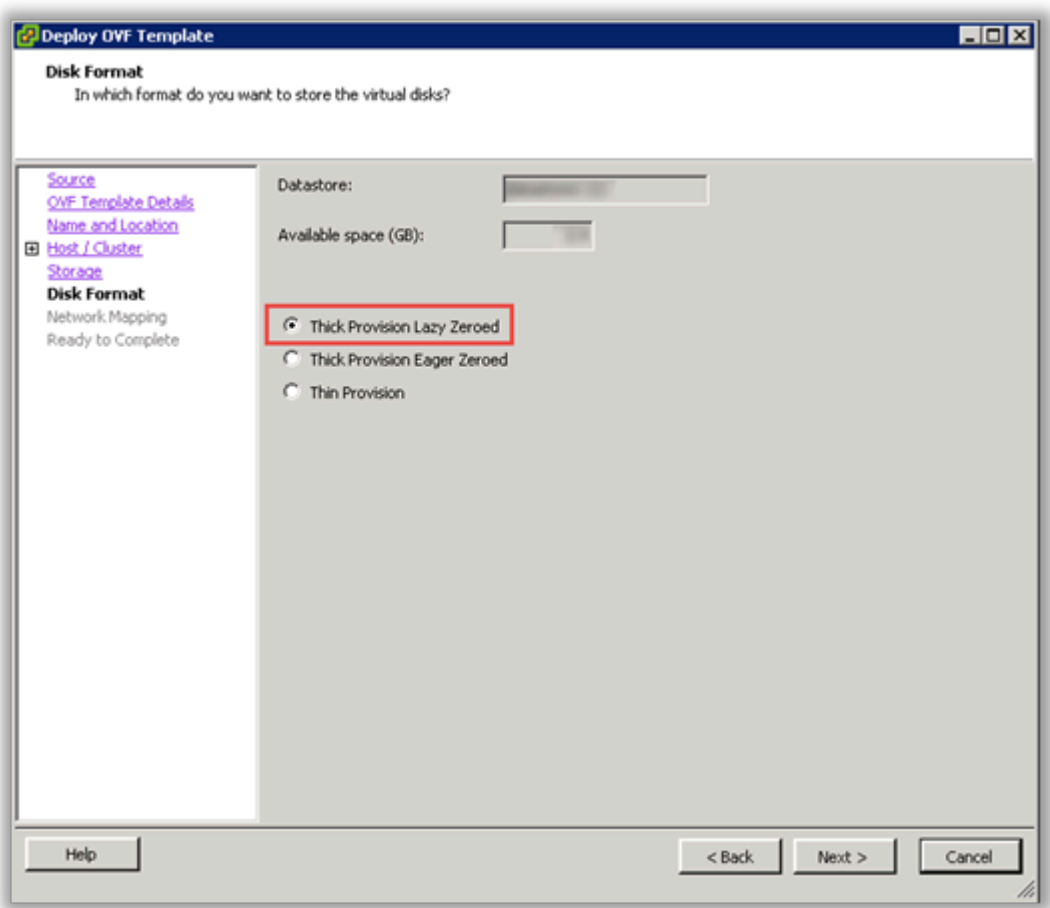

10. Select the Destination Network for the virtual machine and click Next to continue.

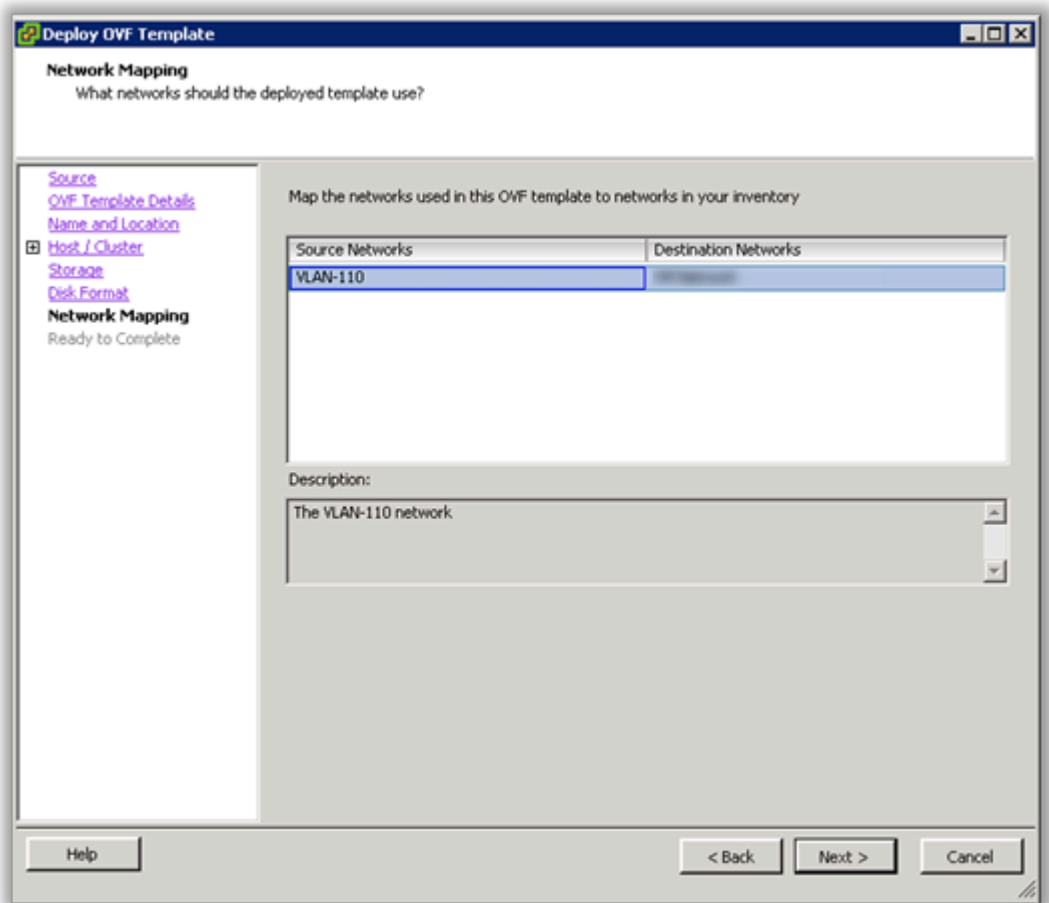

11. Verify the virtual machine settings. The initial OVA deploys with 2 vCPU and 8GB Memory. Depending on your system requirements, you may need to adjust the virtual CPU and Memory settings. Please refer to the **[virtual machine requirements](#page-4-1)** to determine the appropriate settings for your environment.

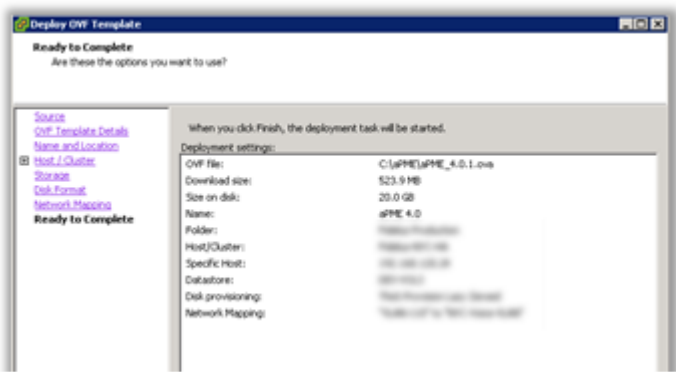

12. Click OK to complete the deployment.

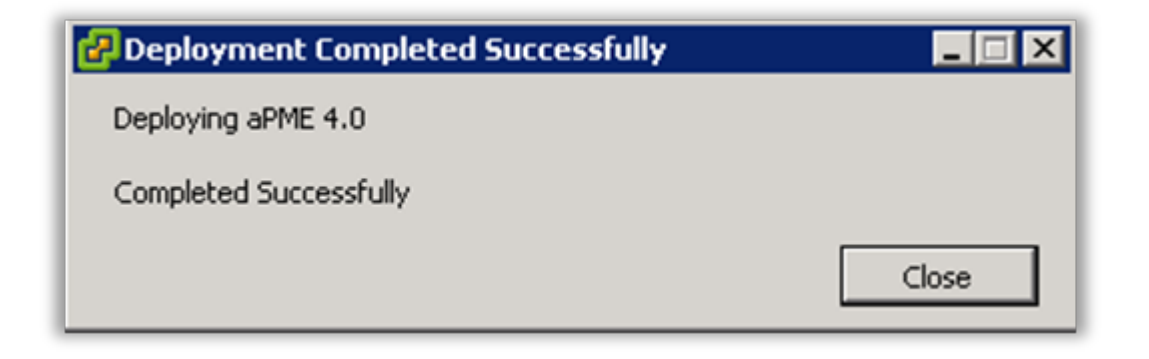

13. To adjust the virtual machine CPU and Memory, locate the newly deployed virtual machine in vCenter, right click on the virtual machine and select Edit Settings.

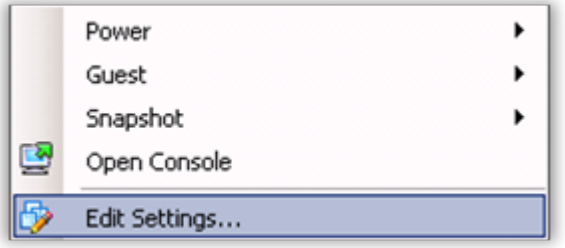

14. On the Hardware tab, select CPU and adjust the setting to provide the required number of cores for your environment.

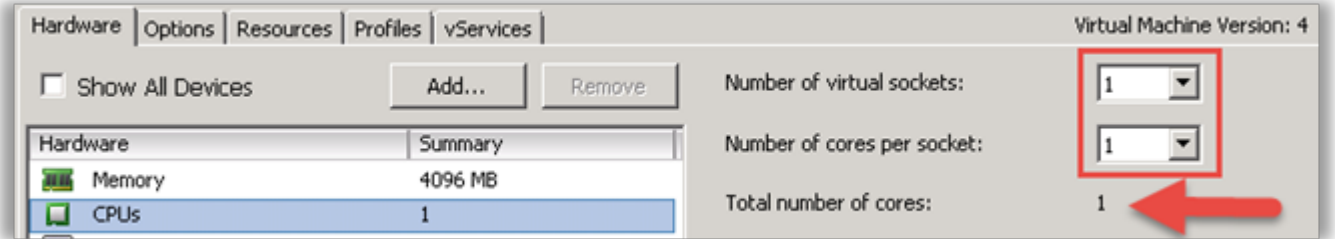

15. After adjusting the CPU, click on Memory and adjust the settings to provide the required resources for your environment. When completed, click OK to commit the changes.

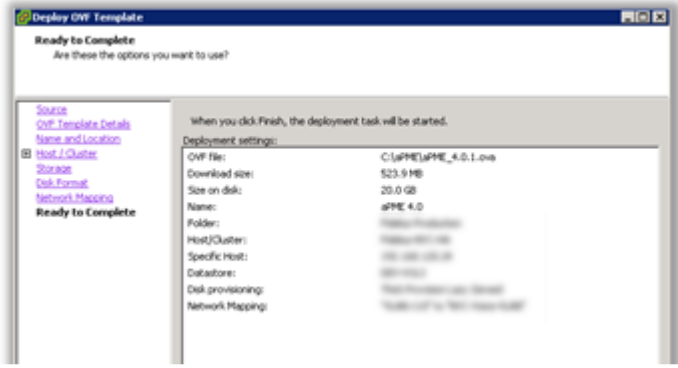

- 16. Power on the virtual machine and proceed.
- 17. Locate the virtual machine in vSphere and open a console.
- 18. When the server boot process is complete, the system will arrive at a login prompt. Login using:

#### Username – **akkadianuser**

#### Password – **akkadianpassword**

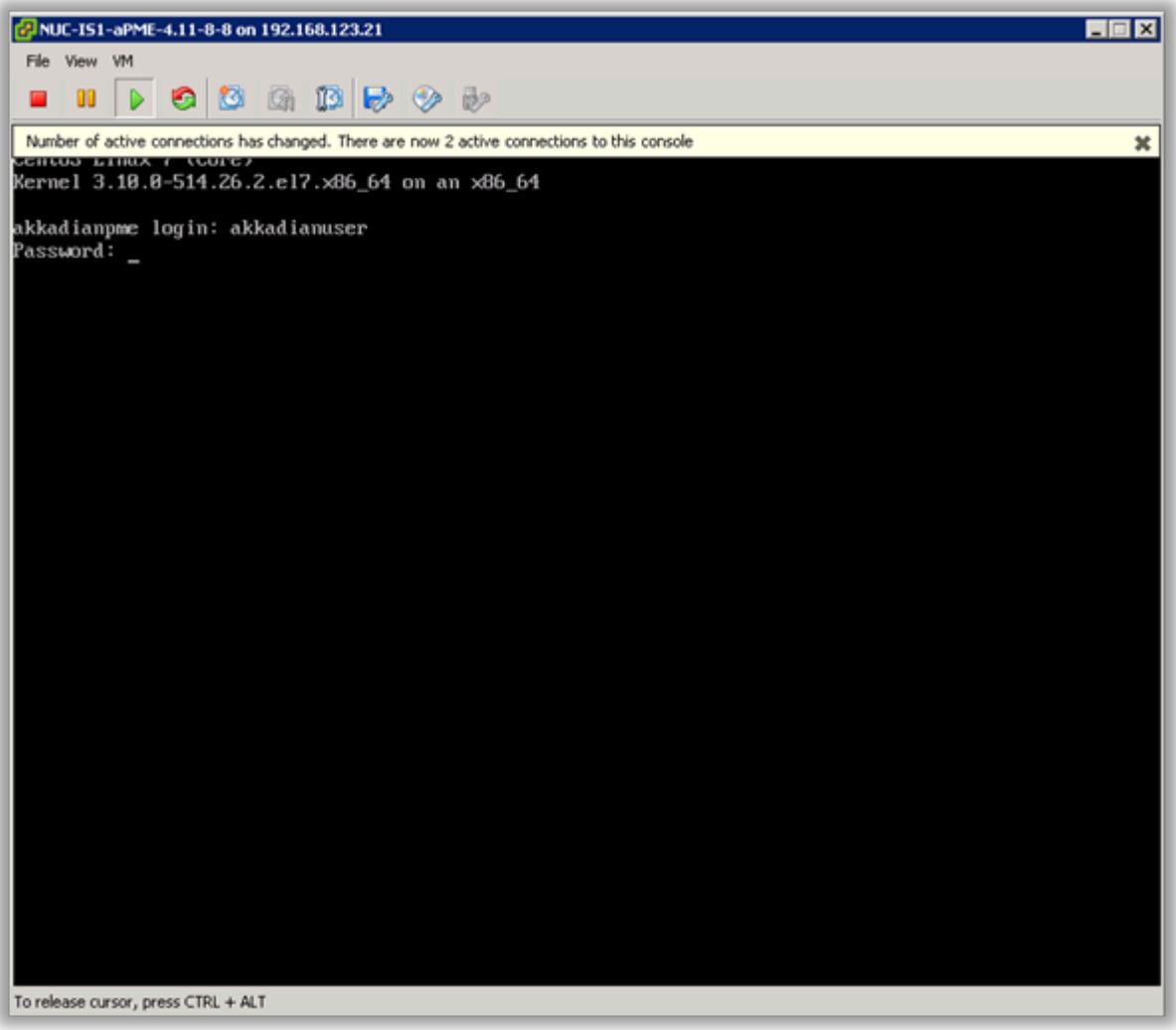

19. From the Akkadian Appliance Manager main menu, select option 1 to Configure Network.

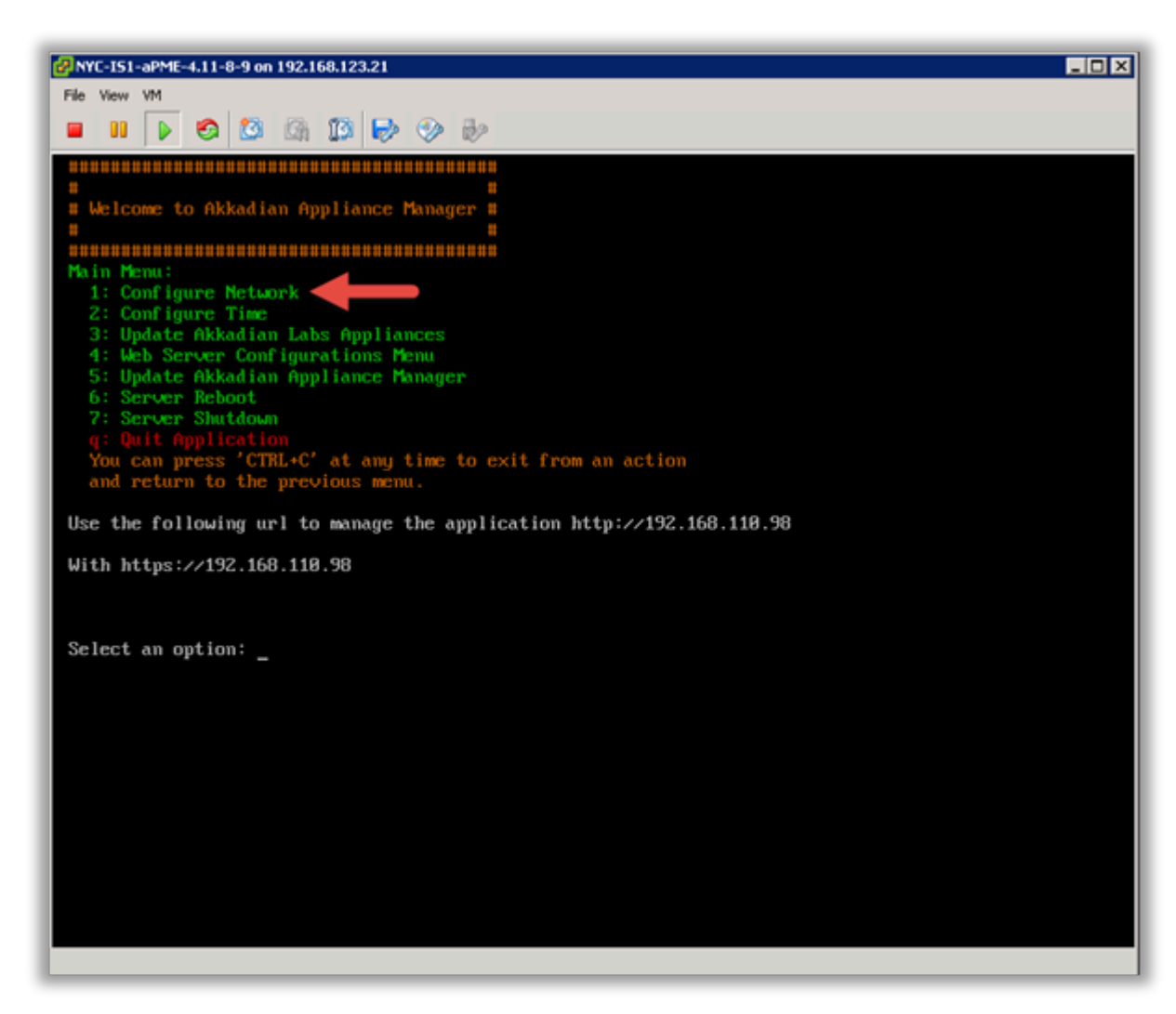

20. Select option 1 to configure the network setting.

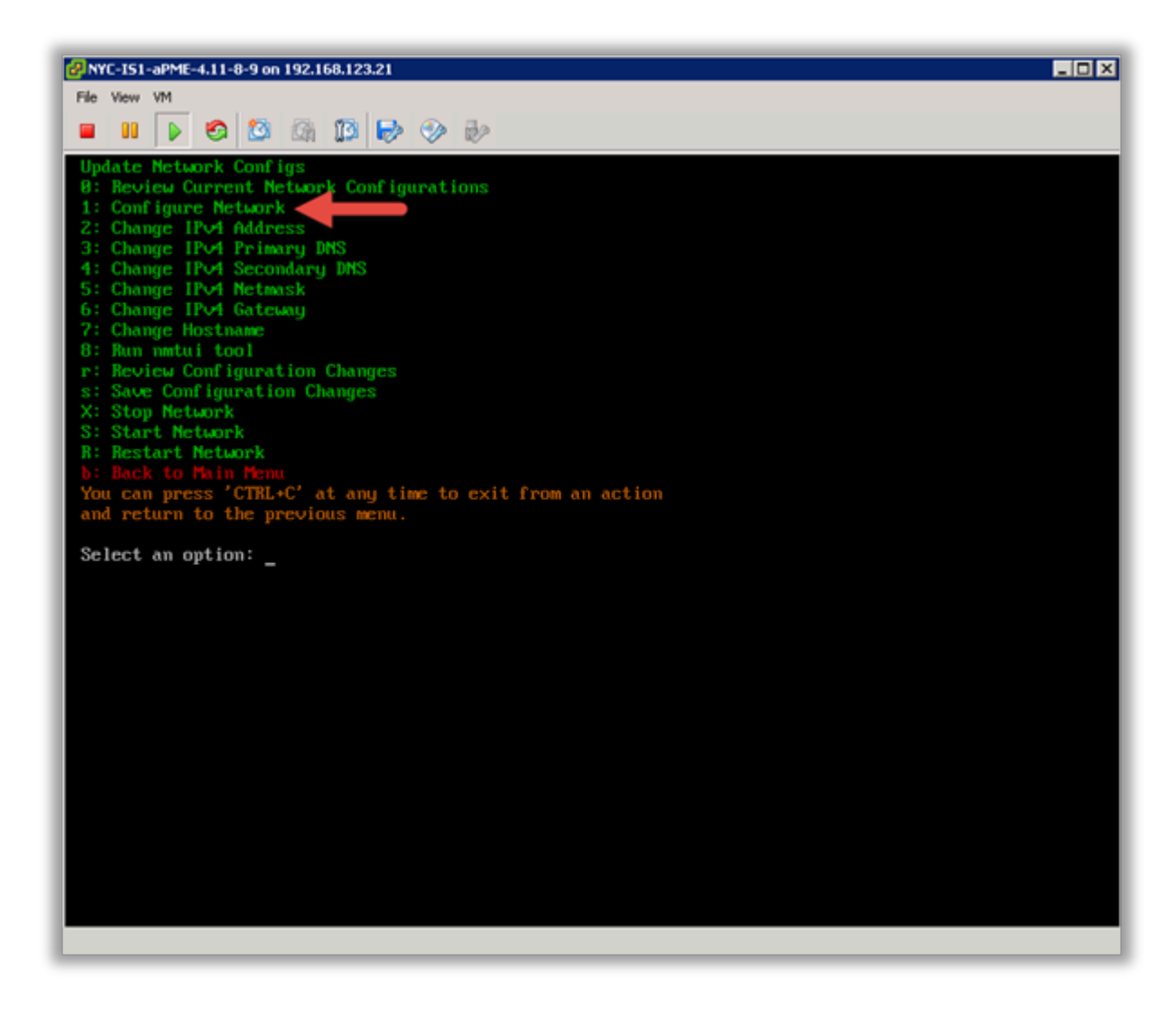

21. Select option 0 ("ens160") from the network interface menu.

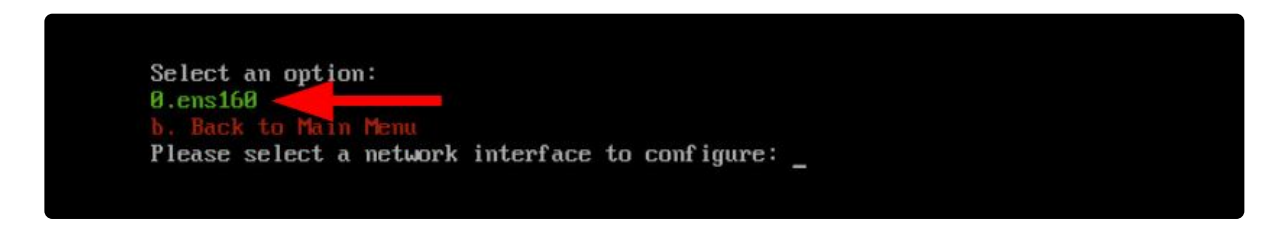

22. Follow the prompt to configure the network settings for your environment.

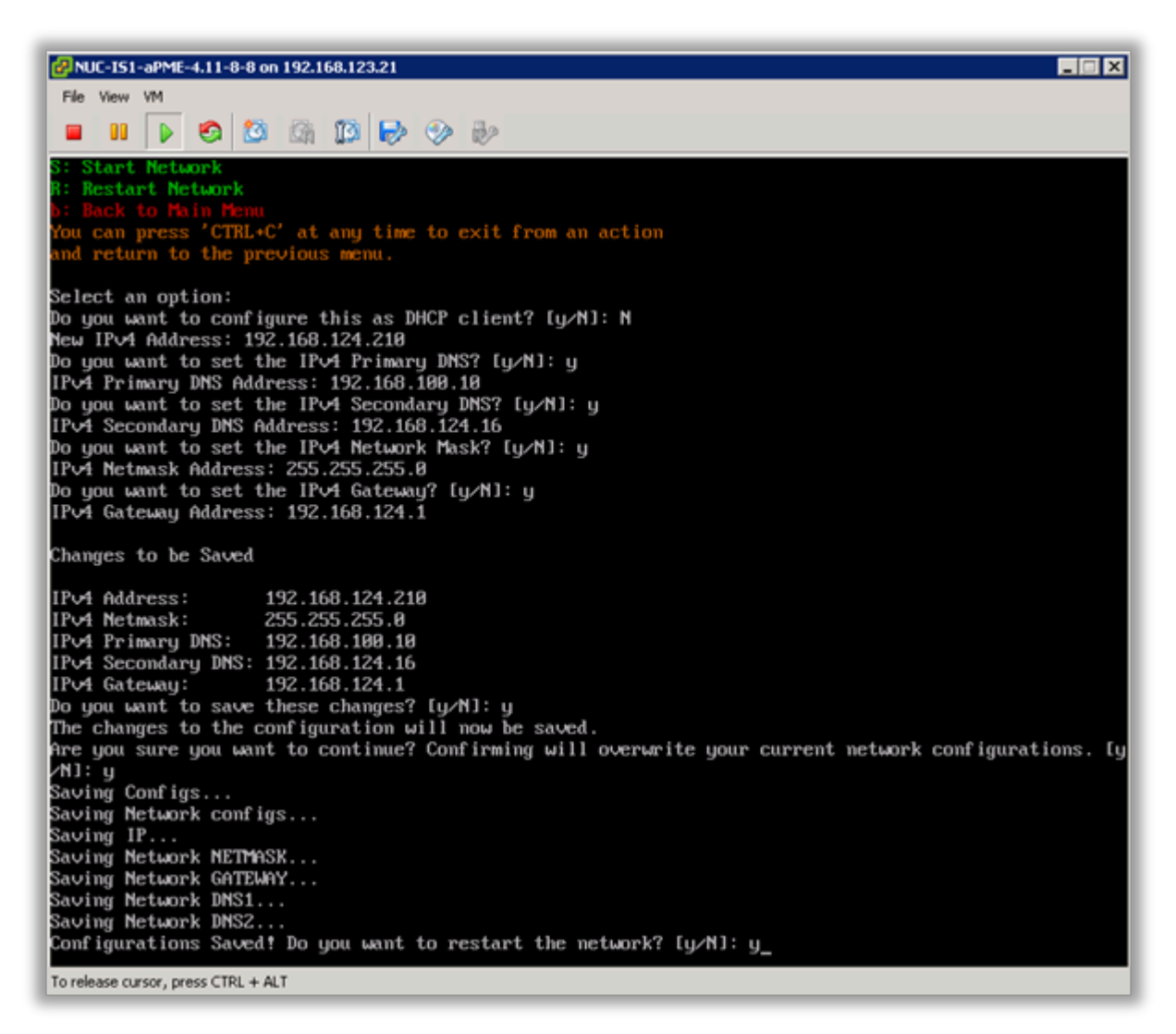

23. Select option 7 from the network configuration menu to configure the hostname. It is recommended the hostname is entered using the fully qualified domain name.

Example – servername.yourdomain.com

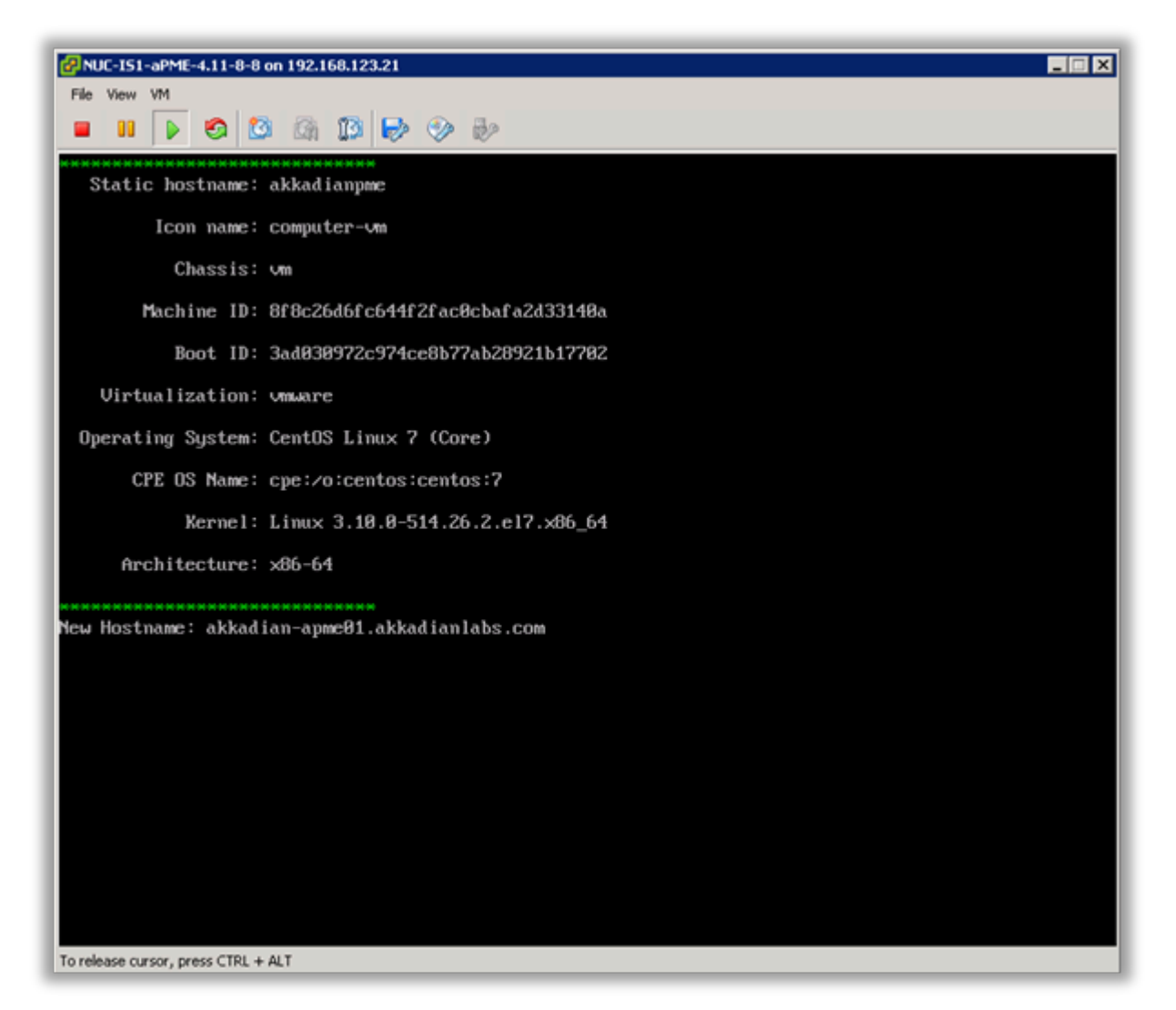

- 24. Optionally you may configure the server time by selecting option 2 form the configure network menu.
- 25. It is recommended you change the default Akkadian Appliance Manager password by selecting option 5 ("Appliance Manager Settings") from the main menu and then selecting "3" ("Change Appliance Manager user Password").

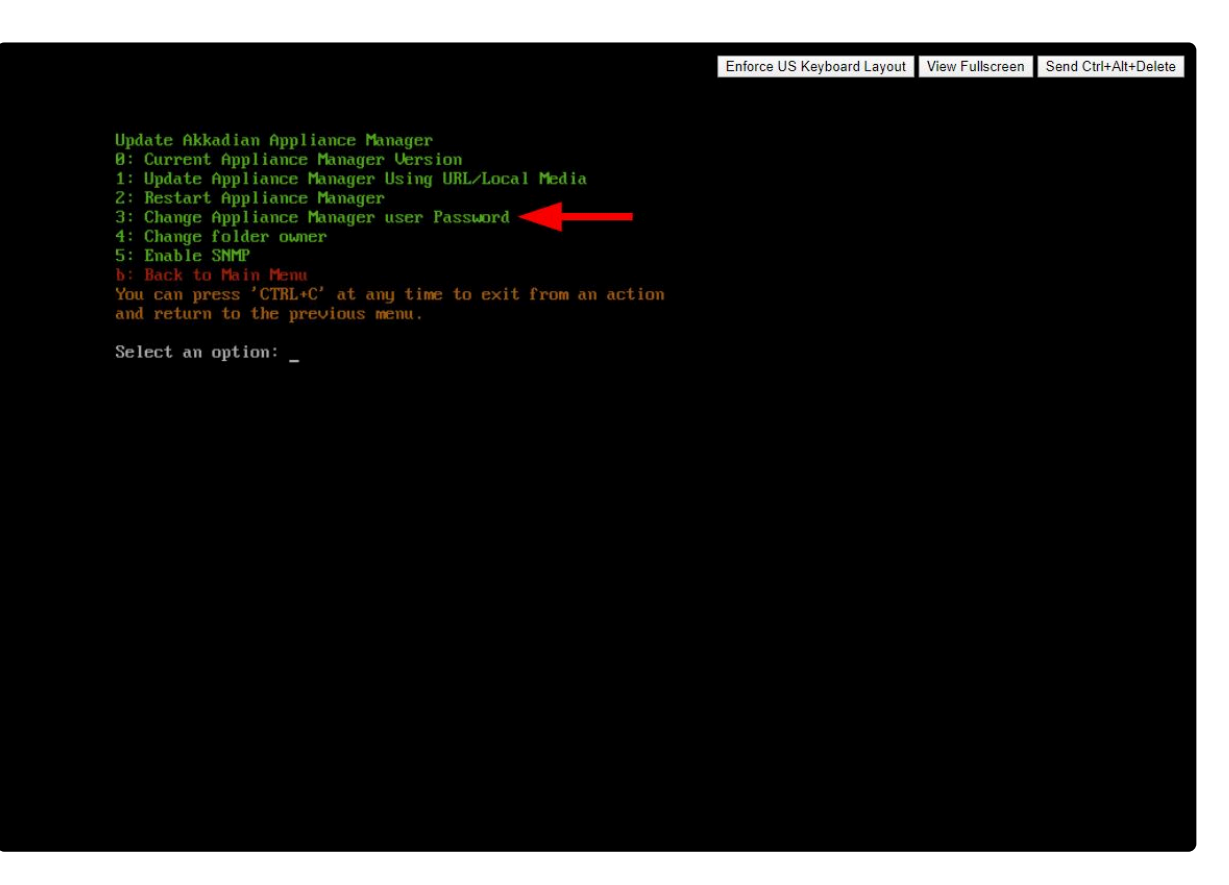

- 26. When all configurations are complete, select "s" from the network configuration menu to save the configuration and restart the network.
- 27. From the main menu, select Reboot Server to finalize the configuration.
- 28. When the system returns to the login prompt, the Akkadian Site Builder virtual appliance deployment is complete and can be accessed by going to https://{Server IP or Name}/asb.

# <span id="page-22-0"></span>**3. Initial Configuration**

After completing the installation, Akkadian Site Builder requires some basic configuration before you can begin provisioning. Written documentation during the beta will be limited and instead will be provided using videos.

**Please view the following video to learn how to get started with the Akkadian Site Builder.**

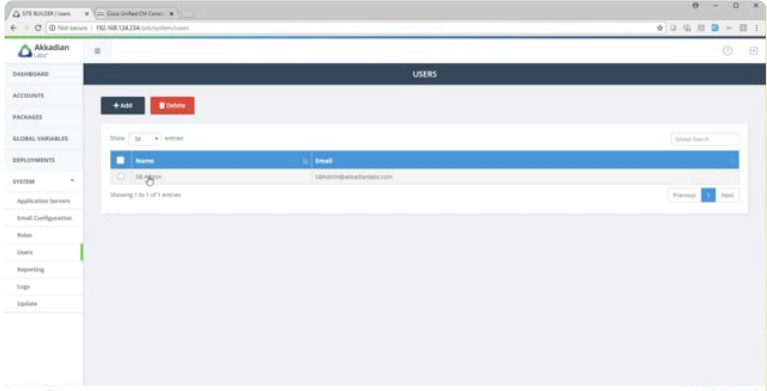

<span id="page-22-1"></span><https://player.vimeo.com/video/287356714>

# **3.1 Logging in for the First Time**

- 1. In a browser, navigate to HTTPS://{Server IP or NAME}/asb
- 2. Log in using the default credentials:

Username – SBAdmin Password – SBAdmin123 (Case sensitive)

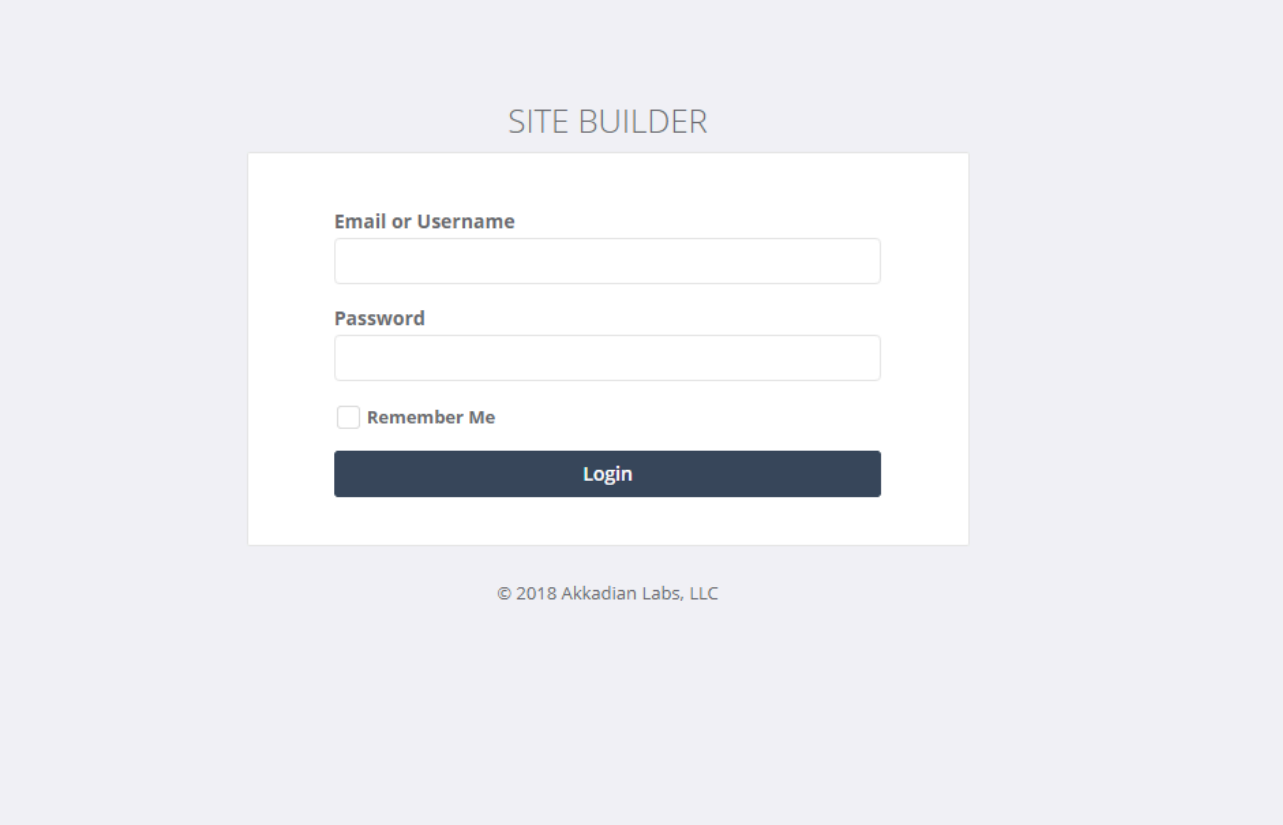

### <span id="page-23-0"></span>**3.1.1 Changing the Default Password**

It is highly recommended that you change the default SBAdmin password and set a valid email address for password recovery.

1. Click on "System" to expand the menu. Then click on "Users:.

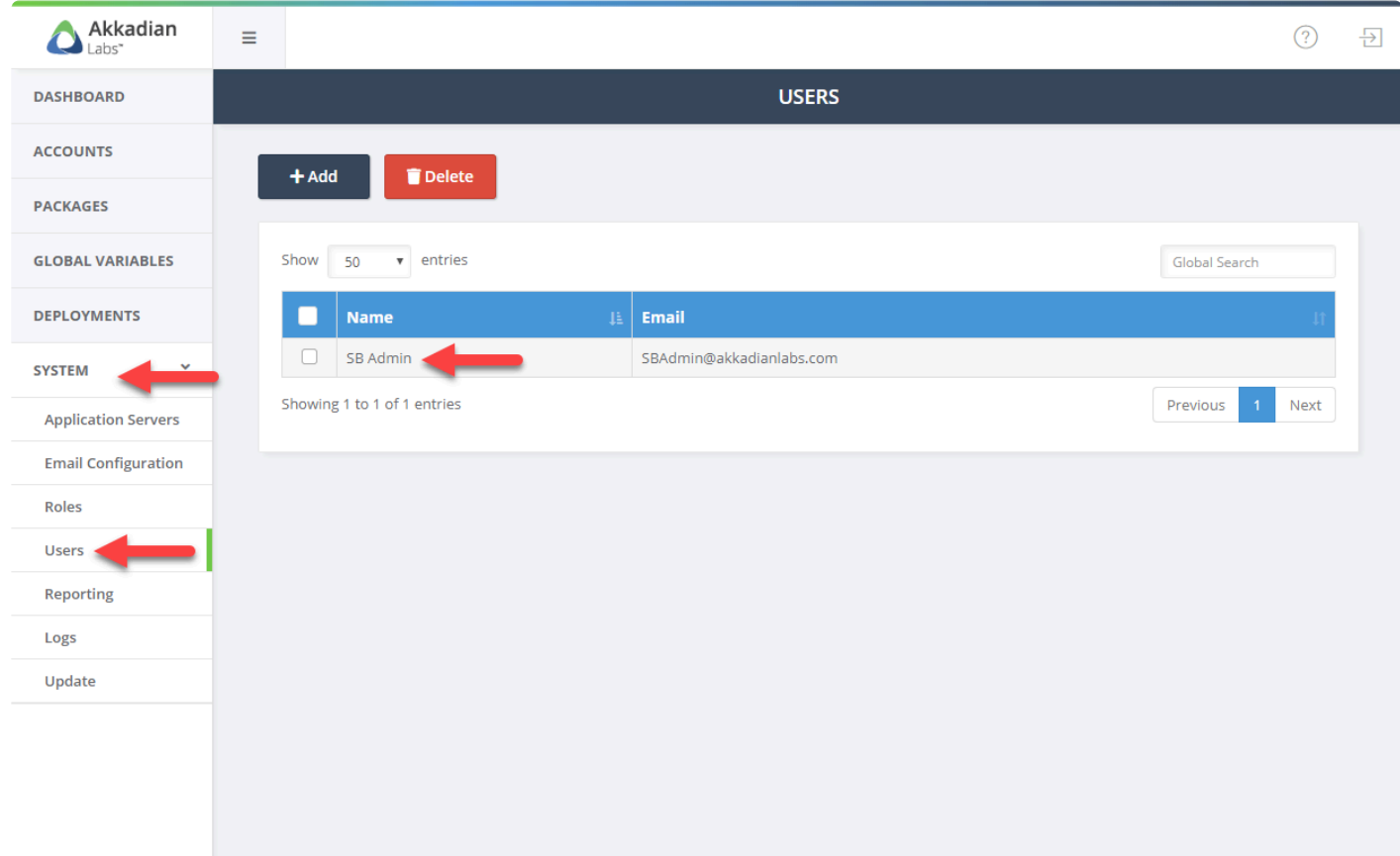

1. Click on the SB Admin user to

Please ensure the SBAdmin email address is valid for a successful password recovery!

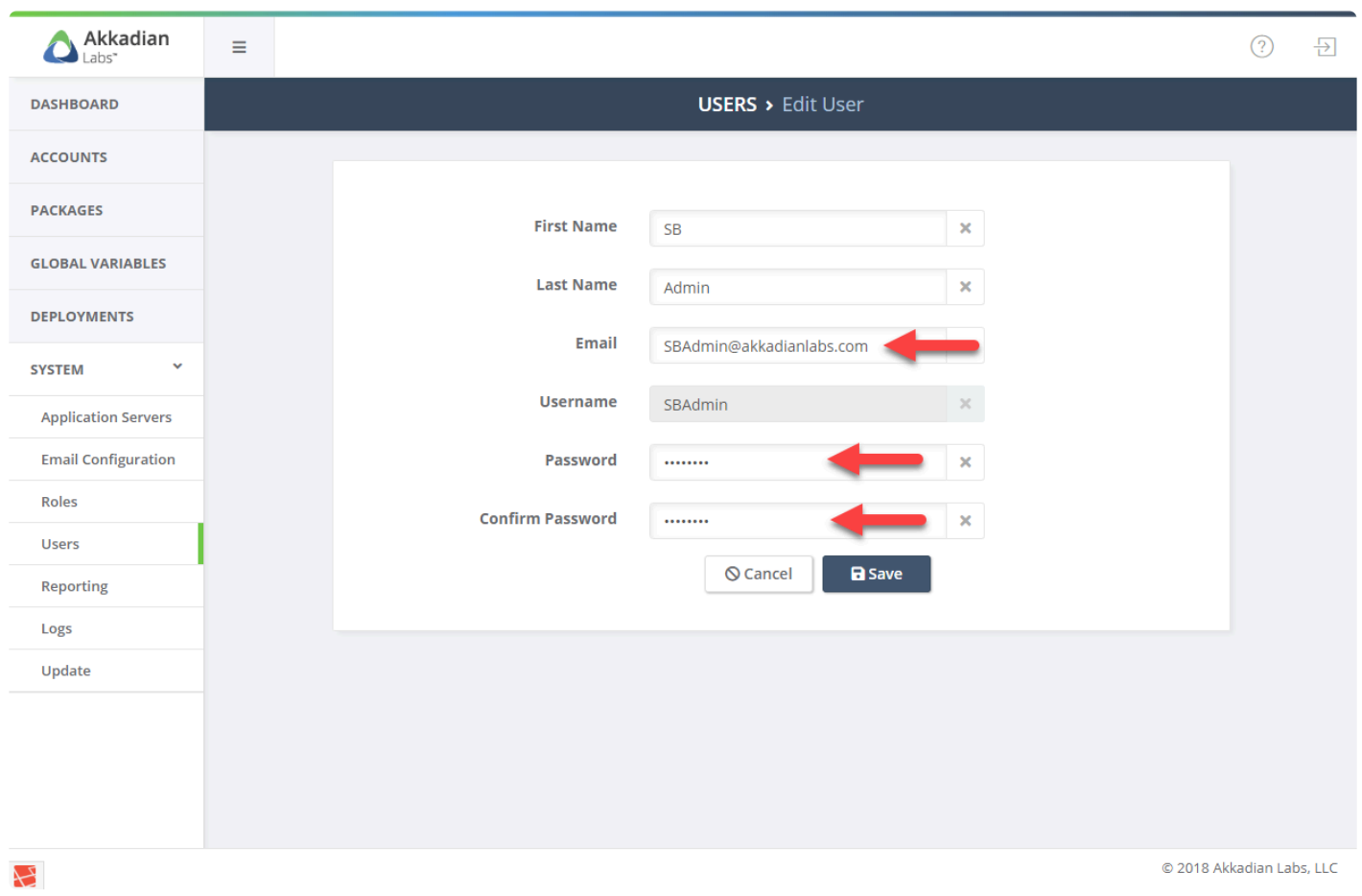

# <span id="page-26-0"></span>**4. System Configuration**

### <span id="page-26-1"></span>**4.1 Application Servers**

Application Servers are the targets for Site Builder Package deployment. Akkadian Site Builder currently supports the following Cisco UC applications:

- Cisco Unified Communications Manager
- Cisco Unity Connection

This section will guide you through the process of configuring applications servers in Site Builder.

# <span id="page-26-2"></span>**4.1.1 Cisco Unified Communication Manager**

Akkadian Site Builder integrates into a CUCM cluster using the AXL Web Service, which is typically running on the Publisher node.

This section will guide you through the process of preparing CUCM for integration and configuring CUCM as an Application Server in Site Builder.

# <span id="page-26-3"></span>**4.1.1.1 Preparing CUCM**

Two items are required on Cisco Unified Communications Manager to allow access via the AXL API:

- 1. The Cisco AXL Web Service must be activated and started
- 2. An Application user with with required privileges

The Cisco AXL Web Service is disabled by default on some versions of Cisco Unified Communications Manager. The service must be activated to enable AXL API access.

#### **To activate the AXL Web Service:**

- 1. Browse to the CUCM **Serviceability** page on https:///ccmservice
- 2. **Tools > Service Activation**
- 3. Select the Publisher node
- 4. Scroll down to **Database and Admin Services**
- 5. Check the box for **Cisco AXL Web Service** and click Save

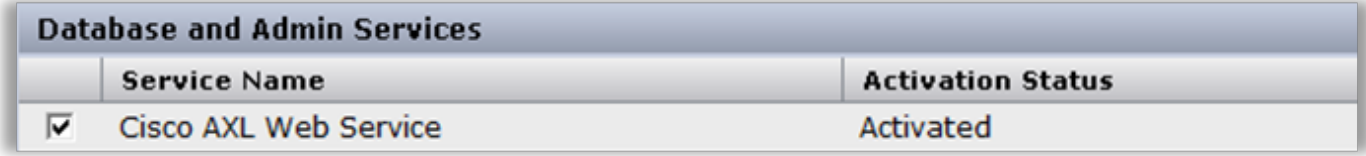

#### **To create CUCM Application User:**

- 1. From the Cisco Unified Communications Manager Administration Web page, select Application User from the User Management menu, and then click Add New.
- 2. In the User ID field, enter a name for the account.
- 3. In the Password and Confirm Password fields, type a password for the new user and then click Save.
- 4. Navigate down the page to Permissions Information.
- 5. Click Add to Access Control Group and then click Find.
- 6. Select the following Groups:
- **Standard TabSync User**
- Click **Add Selected**
- Click **Save**

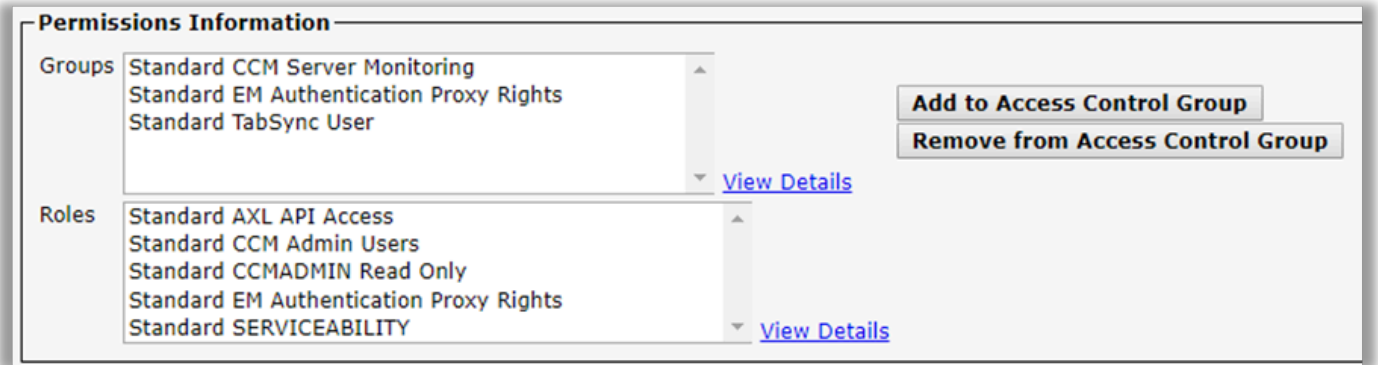

### <span id="page-27-0"></span>**4.1.1.2 CUCM Integration**

To add a Cisco Unified Communications Manager Application Server:

- 1. Select **Application Servers** from the **System** menu
- 2. On the menu, click **Add**
- 3. A drop-down list will appear below the **Add** button, select **Application server**
- 4. In the Application Server Type drop-down menu, choose **CUCM**
- 5. Complete the remaining required fields
- 6. Click **Save**
- 7. Repeat this process for additional CUCM integrations

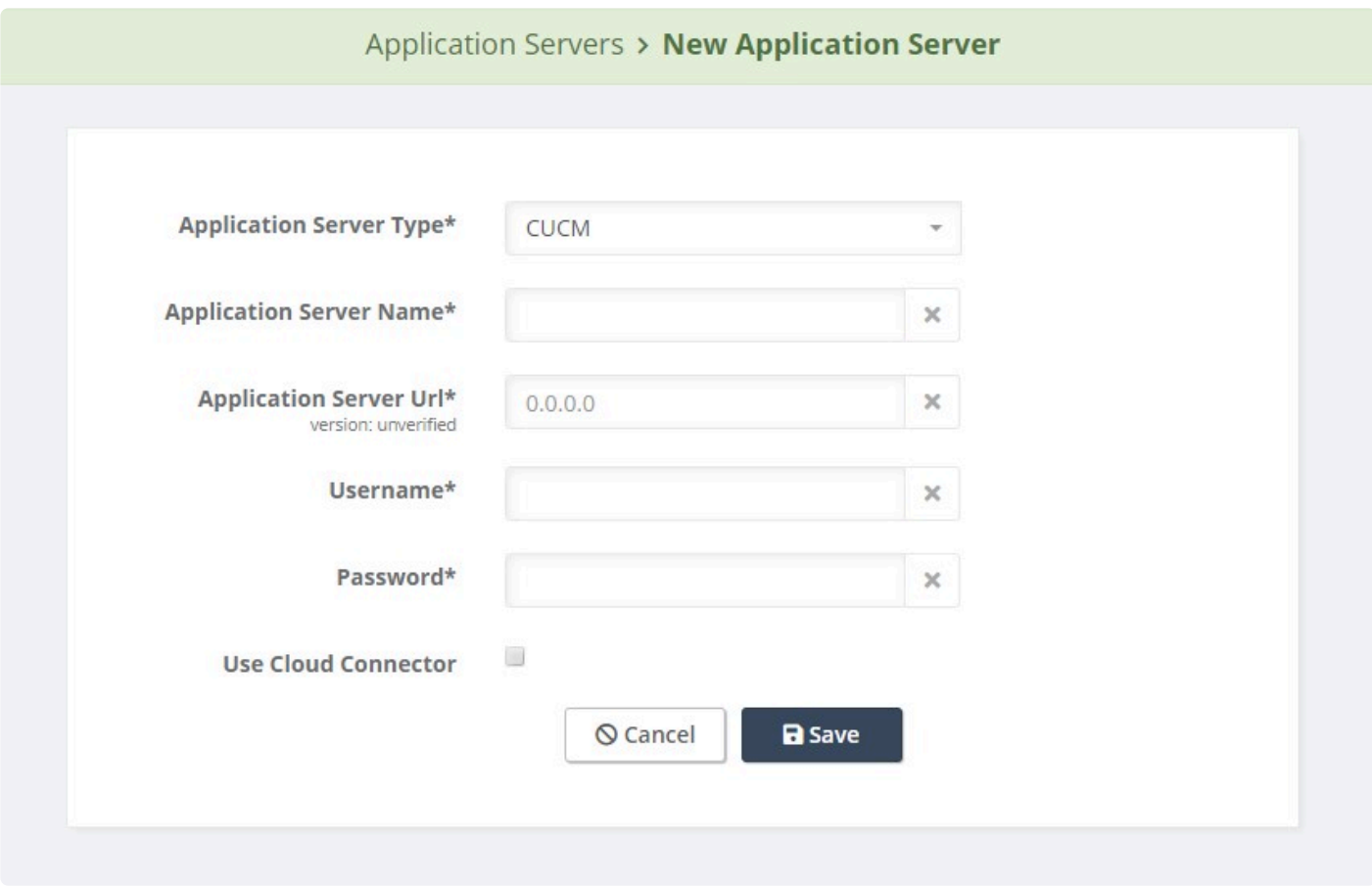

### <span id="page-28-0"></span>**4.1.2 Cisco Unity Connection**

Akkadian Site Builder integrates into a Unity Connection cluster using Representational State Transfer (REST) application programming interfaces (APIs) that provide provisioning access.

This section will guide you through the process of preparing Unity Connection for integration and configuring Unity Connection as an Application Server in Site Builder.

### <span id="page-28-1"></span>**4.1.2.1 Preparing CUC**

Akkadian Site Builder communicates with Cisco Unified Connection using the REST API. The built-in Cisco Unity Connection application administrator account can be used for access, but for security purposes a separate account should be created.

#### **To configure a new user:**

- 1. From the Cisco Unity Connection Web page, select **Users** from the User section, and then click **Add New**
- 2. In the User Type drop-down menu, select **"User Without Mailbox"**
- 3. In the Based-on Template drop-down menu, select **"administratortemplate"**
- 4. In the Alias field, type a username (Example SBREST) and click **Save**
- 5. From the Edit Menu select Password Settings and uncheck **"User Must Change at Next Sign-In"** and click **Save**
- 6. From the **Edit Menu** select **Change Password**.
- 7. In the **Password** and **Confirm Password** fields, type a password for the user and click **Save**.
- 8. From the Edit Menu select Roles.
- 9. Verify the user has the **"System Administrator"** under **Assigned Roles**

The default CUC authentication rule expires passwords in 120 days. For service accounts, we suggest password are set not to expire.

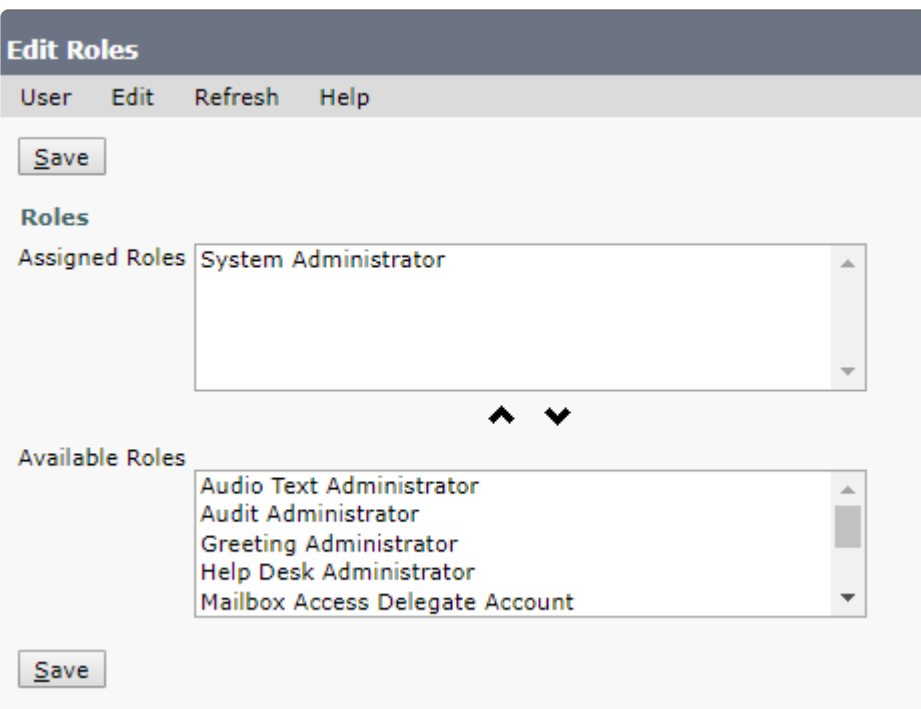

### <span id="page-29-0"></span>**4.1.2.2 CUC Integration**

To add a Cisco Unity Connection Application Server:

- 1. Select **Application Servers** from the **System** menu
- 2. On the menu, click **Add**
- 3. A drop-down list will appear below the **Add** button, select **Application server**
- 4. In the Application Server Type drop-down menu, choose **CUC**
- 5. Complete the remaining required fields
- 6. Click **Save**
- 7. Repeat this process for additional CUC integrations

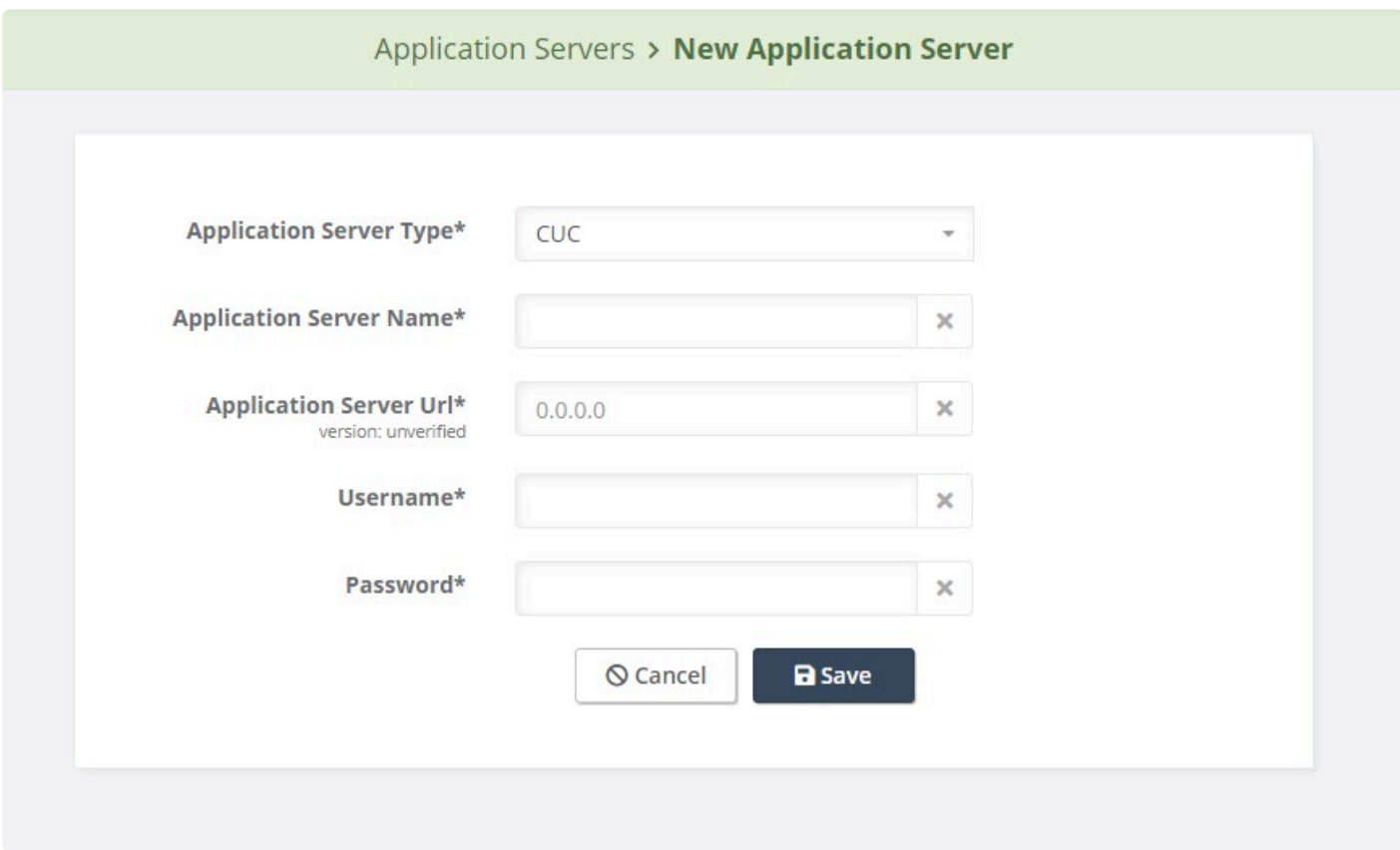

### <span id="page-30-0"></span>**4.2 Service Groups**

Service Groups group application servers into a logical container for provisioning. A Service Group could contain a CUCM application server by itself, a CUC application server by itself or both. Once created, Service Groups cannot be modified or deleted as they are tied to the license.

To add a Service Group:

- 1. Select **Service Groups** from the **System** menu
- 2. On the menu, click **Add**
- 3. A drop-down list will appear below the **Add** button, select **Service Group**
- 4. Enter the Service Group Name
- 5. At least one application server type must be selected
	- a. If appicable, select a CUCM application server
	- b. If appicable, select a Unity Connection application server
- 6. Click **Save**
- 7. Repeat this process for additional Service Groups

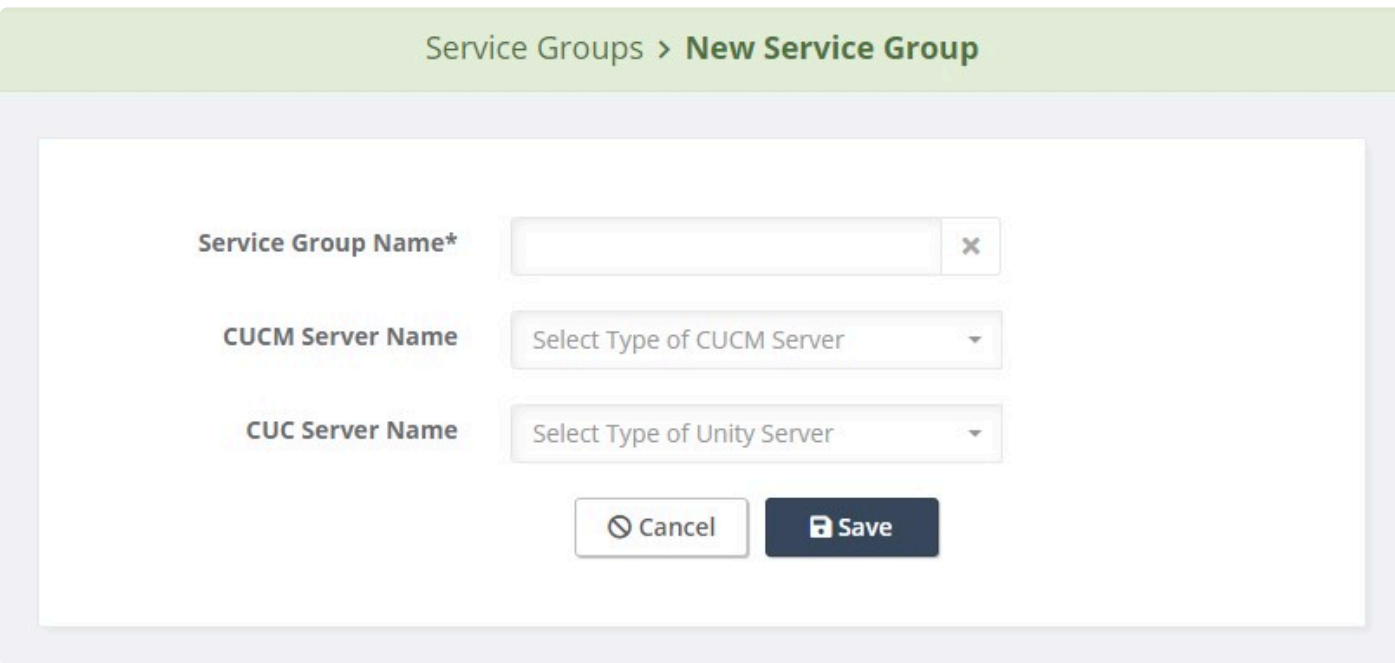

### <span id="page-31-0"></span>**4.3 Email Configuration**

Email configuration is optional, but is required for several features, such as notifications and password recovery.

To configure email:

- 1. Select **Email Configuration** from the **System** menu
- 2. Configure the required fields to connect to your email server
- 3. Click **Save**

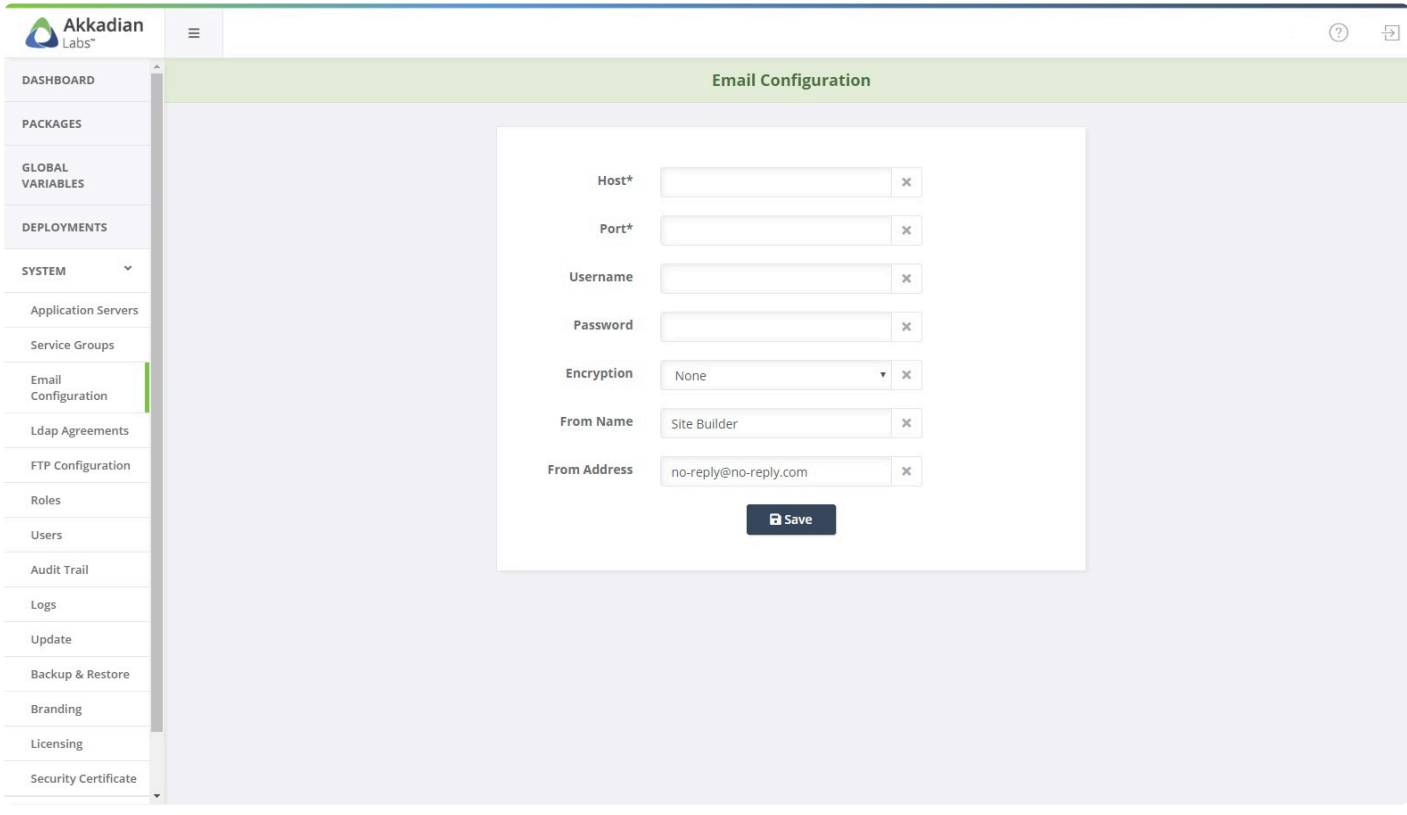

### <span id="page-32-0"></span>**4.4 LDAP Agreements**

LDAP configuration is optional, but is required for LDAP authentication.

Akkadian Site Builder supports creating multiple LDAP agreements in order to support multiple domains.

- 1. Select **LDAP Agreements** from the **System** menu
- 2. Click **Add** to create a new agreement
- 3. Enter the information for your LDAP configuration

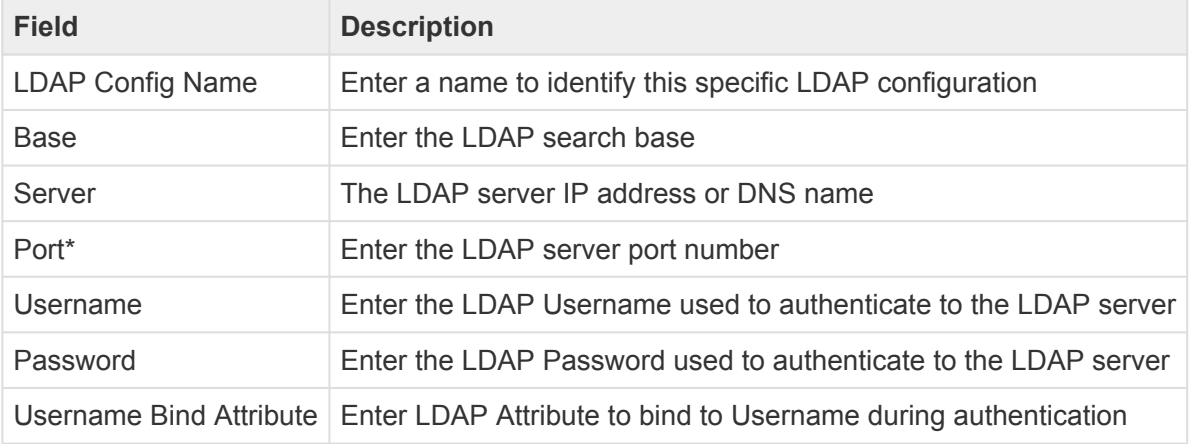

#### Akkadian Site Builder supports connecting to Active Directory on ports 389 and 3268. **\***

4. When complete, click **Save**

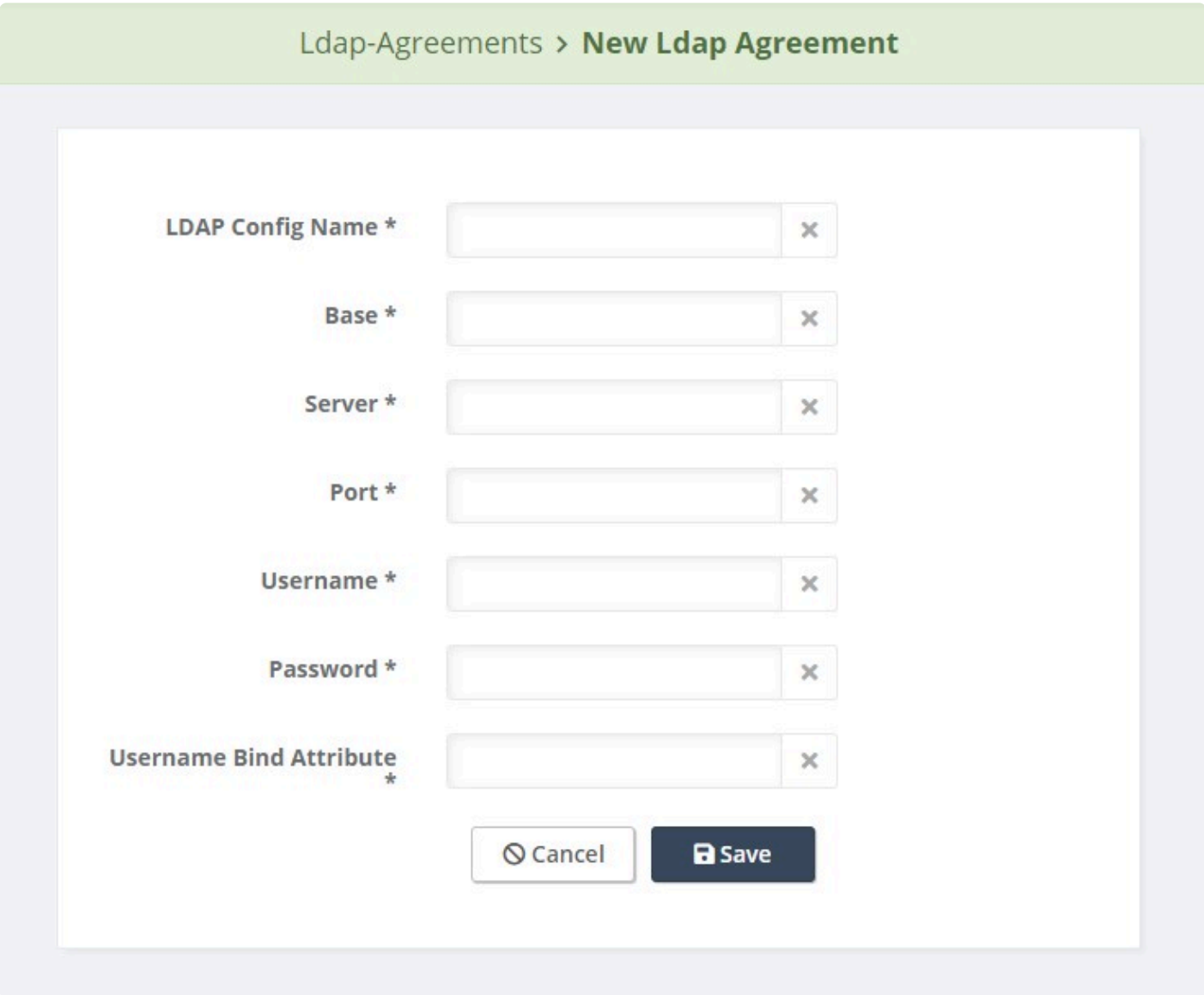

### <span id="page-33-0"></span>**4.5 FTP Configuration**

FTP configuration is optional, but is required for several features, such automatic backup and log archiving.

To configure FTP:

- 1. Select **FTP Configuration** from the **System** menu
- 2. On the menu, click **Add**
- 3. Configure the required fields to connect to your ftp server

#### 4. Click **Save**

5. Repeat the process to add additional FTP locations

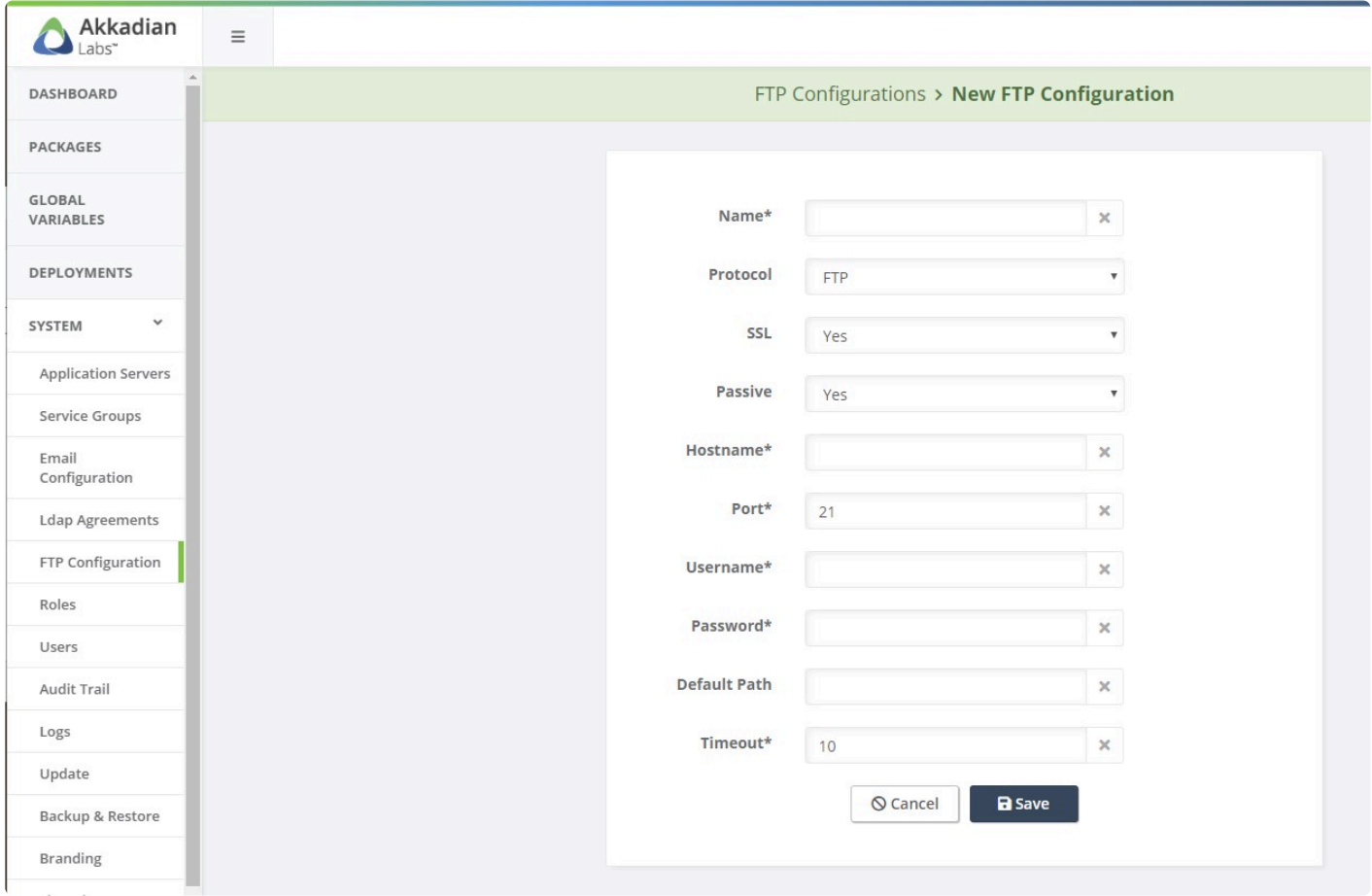

### <span id="page-34-0"></span>**4.6 Roles**

Roles are used to provide users access to features by using routes. Each role can contain multiple routes.

The system contains four default roles:

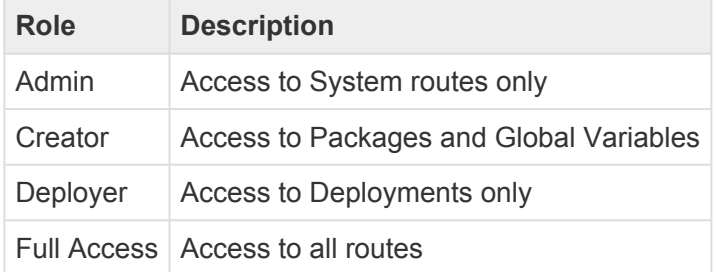

The default roles can be modified or deleted or additional roles may be created.

To add additional roles:

- 1. Select **Roles** from the **System** menu
- 2. On the menu, click **Add**
- 3. Configure the role name
- 4. Optionally provide a description for the role
- 5. Add one or more routes to the role
- 6. Click **Save**
- 7. Repeat the process to add additional roles

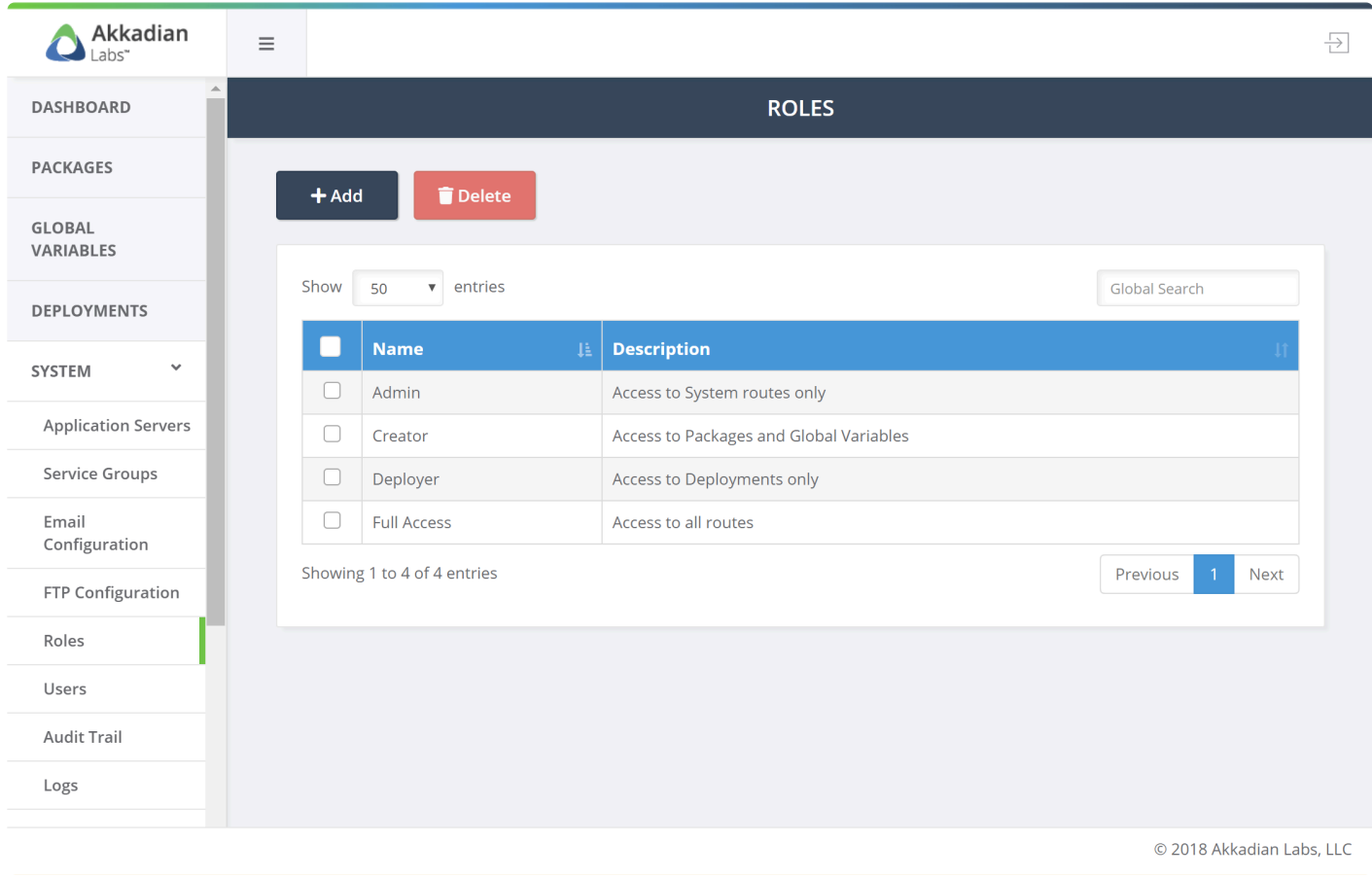

### <span id="page-35-0"></span>**4.7 Users**

Site builder supports adding one or more users depending on the license. Users can be assigned one or more roles.

The system has one built-in user SBAdmin.

Before creating LDAP authenticated users, an **LDAP Agreement** must be configured. **\***

To add additional users:
- 1. Select **Users** from the **System** menu
- 2. On the menu, click **Add**
- 3. Set the User Type drop-down menu to **Local** or **LDAP**
	- a. For Local authentication, the email address is required
	- b. For LDAP authentication, set the User Type to LDAP and select the LDAP Agreement
- 4. Configure the required fields
- 5. Add the **Role(s)** to assign permissions
- 6. Click **Save**
- 7. Repeat the process to add additional users

### **4.8 Audit Trail**

The Audit Trail provides a list of all the user transactions that have been executed in Site Builder.

To view the Audit Trail:

- 1. Select **Audit Trail** from the **System** menu
- 2. User **Global Search** to locate a transaction

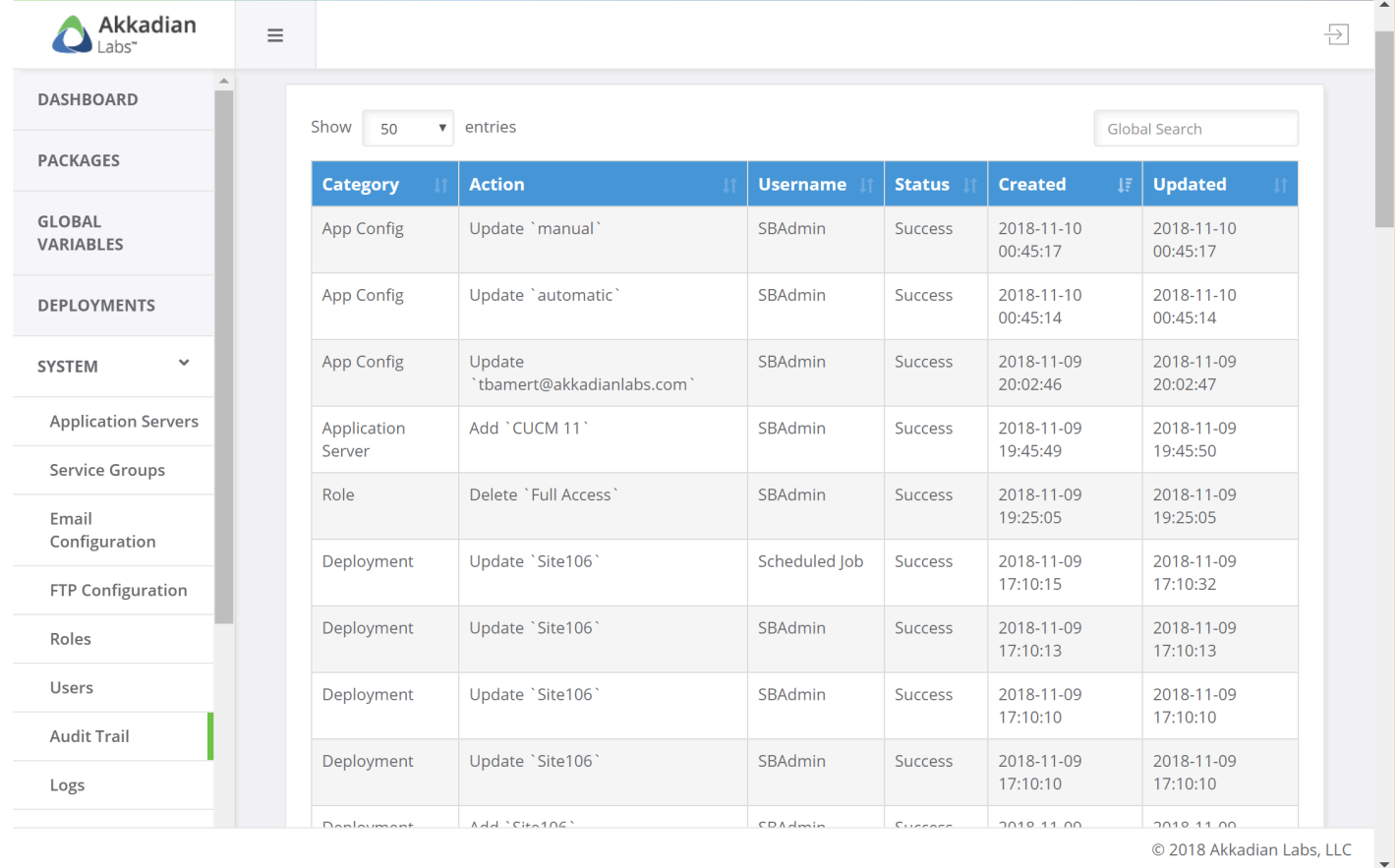

## **4.9 Logs**

Logs contained detailed information regarding all transactions in Site Builder and are critical for troubleshooting.

The Audit Trail provides a list of all the user transactions that have been executed in Site Builder.

To view logs:

- 1. Select **Logs** from the **System** menu
- 2. User Global search to locate a specific log transaction
- 3. Click **Download All Logs** to collect all logs from the system
- 4. Click **Download Current Logs** to collect the logs from the last day

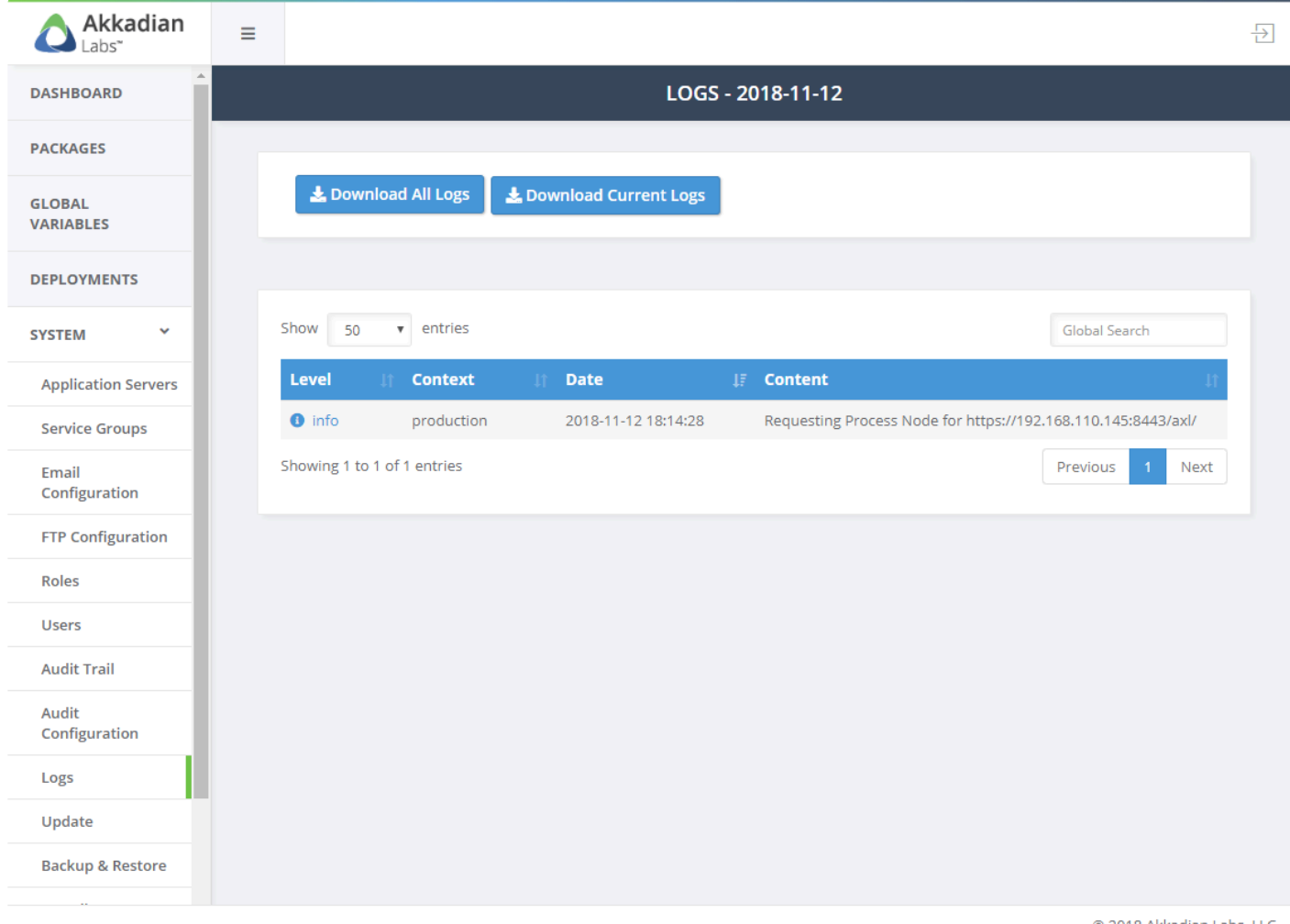

© 2018 Akkadian Labs, LLC

## **4.10 Update**

Site Builder updates can be applied manually or automatically. By default, the system is configured for manual updates, which will download the update, but it will not be automatically applied. Automatic updates will download and automatically apply the update. In order to download the update, both the manual and automatic methods require the system to have Internet access, but updates can also be downloaded and applied manually.

### **To configure the system for automatic updates:**

- 1. Log into Site Builder with Admin privileges
- 2. Select **Update** from the **System** menu
- 3. Select the **Automatic Updates** option and click **Save**

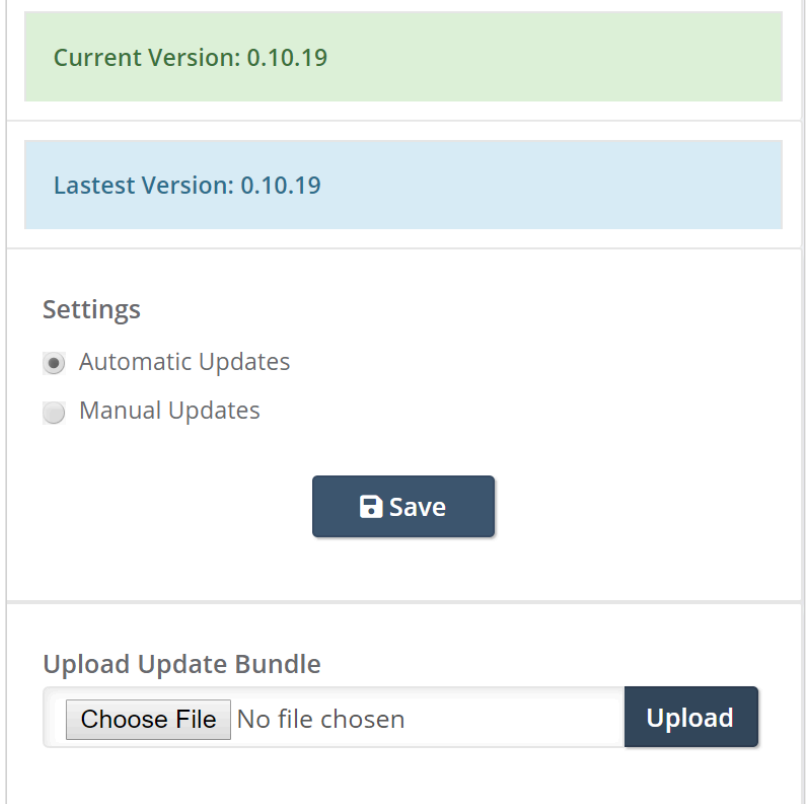

#### **To manually apply an update:**

- 1. If necessary, download the update
- 2. Log into Site Builder with Admin privileges
- 3. Select **Update** from the **System** menu
- 4. In the **Upload Update Bundle** section, click **Choose File**
- 5. Select the update bundle
- 6. Click **Upload** to transfer the file to the sever

#### 7. Once the file has uploaded, click **Update Now**

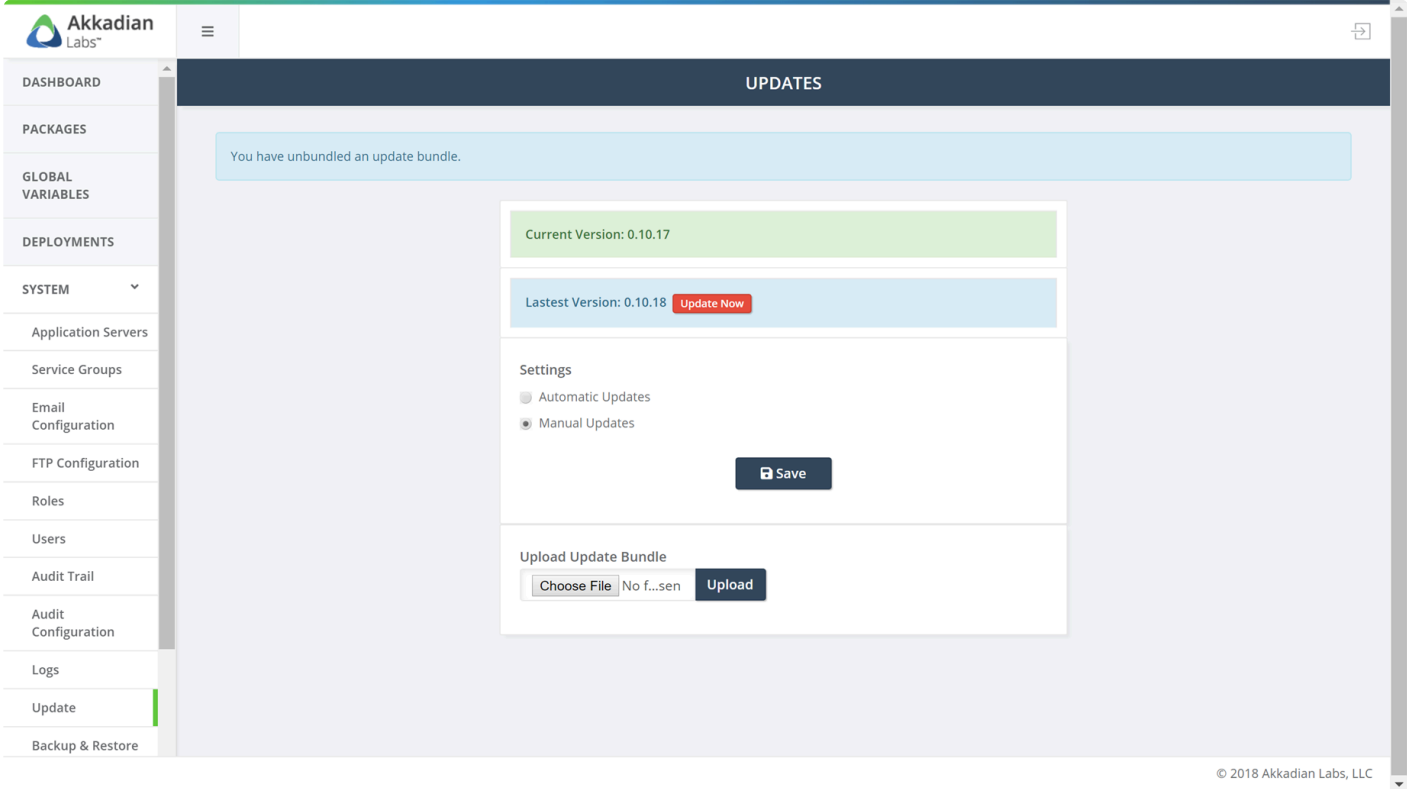

### **4.11 Backup & Restore**

The Backup and Restore section provides the ability to:

- Perform manual backups
- Schedule backups
- Restore backups
- Manage scheduled backups

#### **To perform a manual backup:**

- 1. Select **Backup & Restore** from the **System** menu
- 2. Click the **Backup & Download** button

The system will be backed up and the file saved to your local computer

#### **To schedule a backup:**

### Please note an FTP location must be configured before configuring a scheduled backup

- 1. Select **Backup & Restore** from the **System** menu
- 2. Click the **Schedule New Backup** button
- 3. Complete the required fields
- 4. Click **Save**
- 5. Repeat the process to add additional scheduled backups

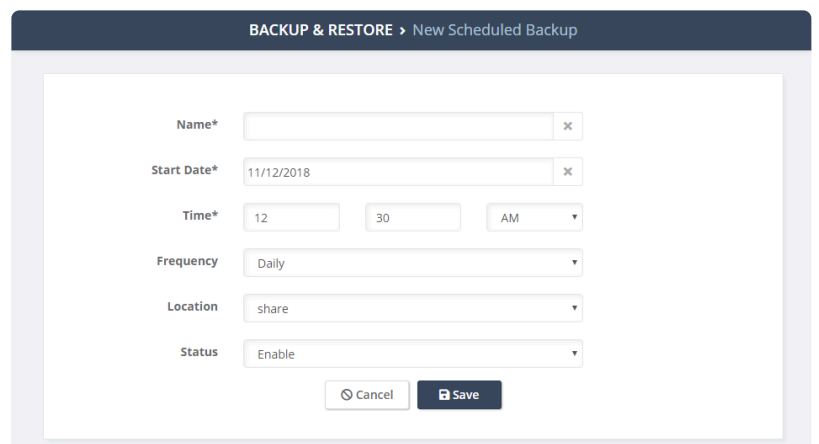

#### **Managing scheduled backups:**

Please note the **Scheduled Backups Actions** button will remain disabled until you select an existing backup schedule.

- 1. Select **Backup & Restore** from the **System** menu
- 2. Select an existing backup schedule **Schedule New Backup** button

Select multiple backup schedules to update more than one schedule.

- 1. Click the **Scheduled Backups Actions**
- 2. Choose an action (Run Now, Enable, Disable or Delete)

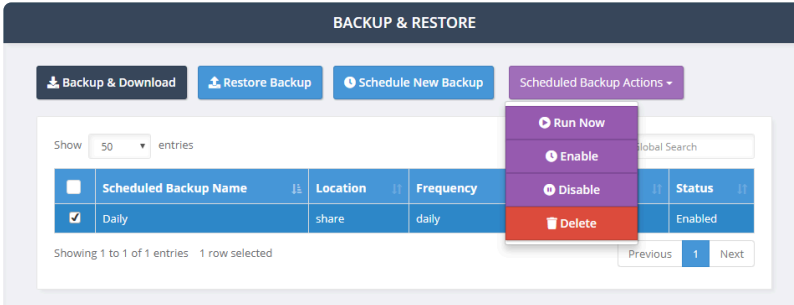

#### **To restore from backup:**

- 1. Select **Backup & Restore** from the **System** menu
- 2. Click the **Restore** button
- 3. Click **Choose File** and select the appropriate backup file
- 4. Click \*Restore Backup File \*

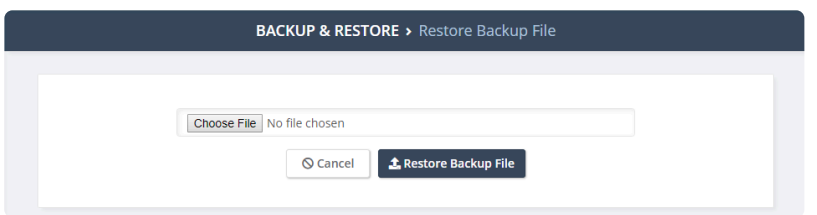

### **4.12 Branding**

Branding can be used to update Site Builder with your company name, logo and colors.

To enable branding:

- 1. Select **Branding** from the **System** menu
- 2. Configure the required fields
- 3. Click **Save**

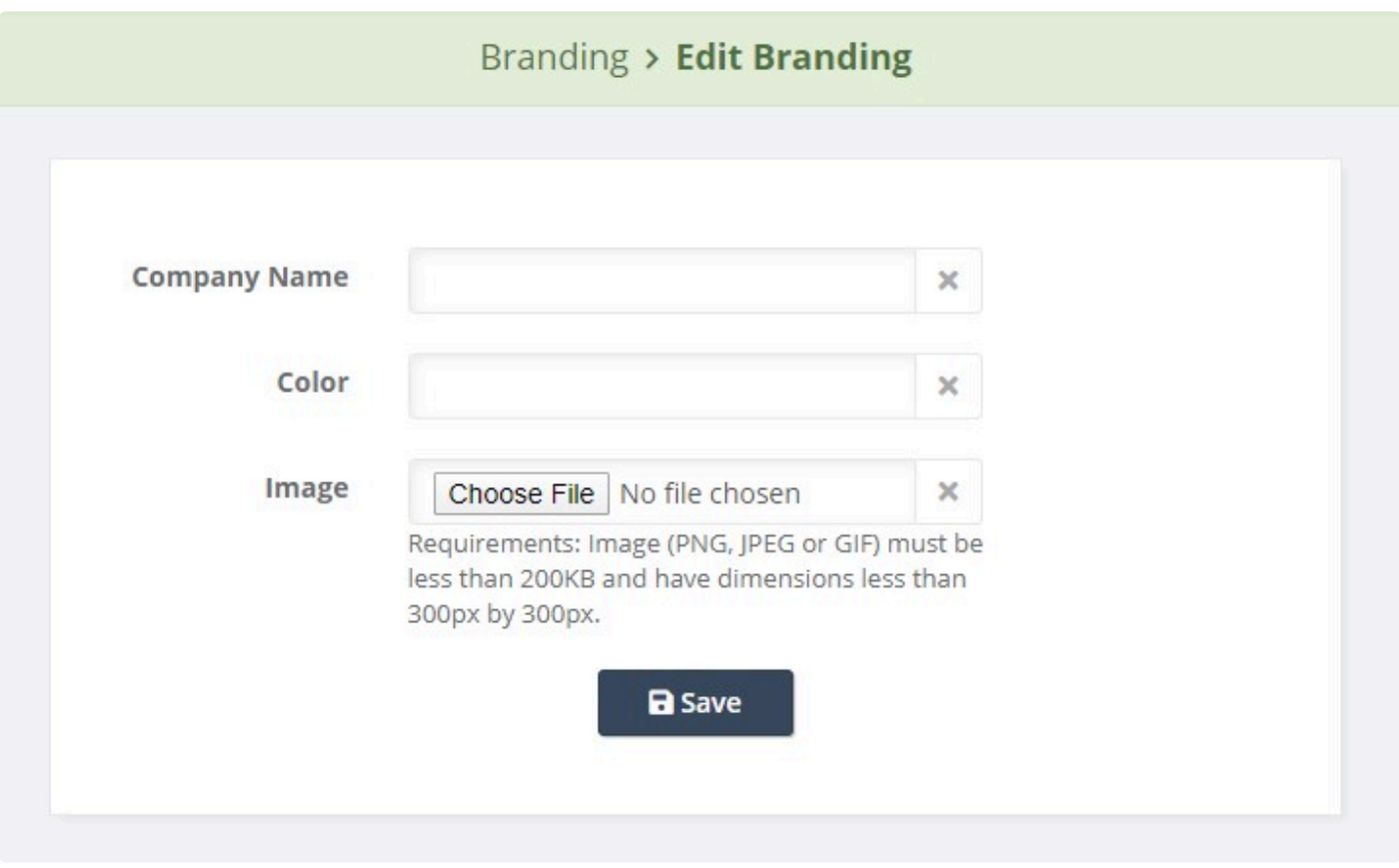

## **4.13 Security Certificates**

Site Builder is deployed with a self-signed SSL certificate, but optionally can be configured with a certificate from a private or public certificate authority.

Site Builder supports SSL certificates generated using its own private key or using an external private key.

#### **Method 1 – Use Site Builder's private key**

- 1. Select **Security Certificate** from the **System** menu
- 2. Select the **Generate Certificate Signing Request** tab
- 3. Complete the Certificate Signing Request form

The common name must match the fully qualified domain name of the server. **!**

- 1. When complete, click **Generate CSR**
- 2. Download the CSR file
- 3. On your Certificate Authority, generate a certificate using the CSR

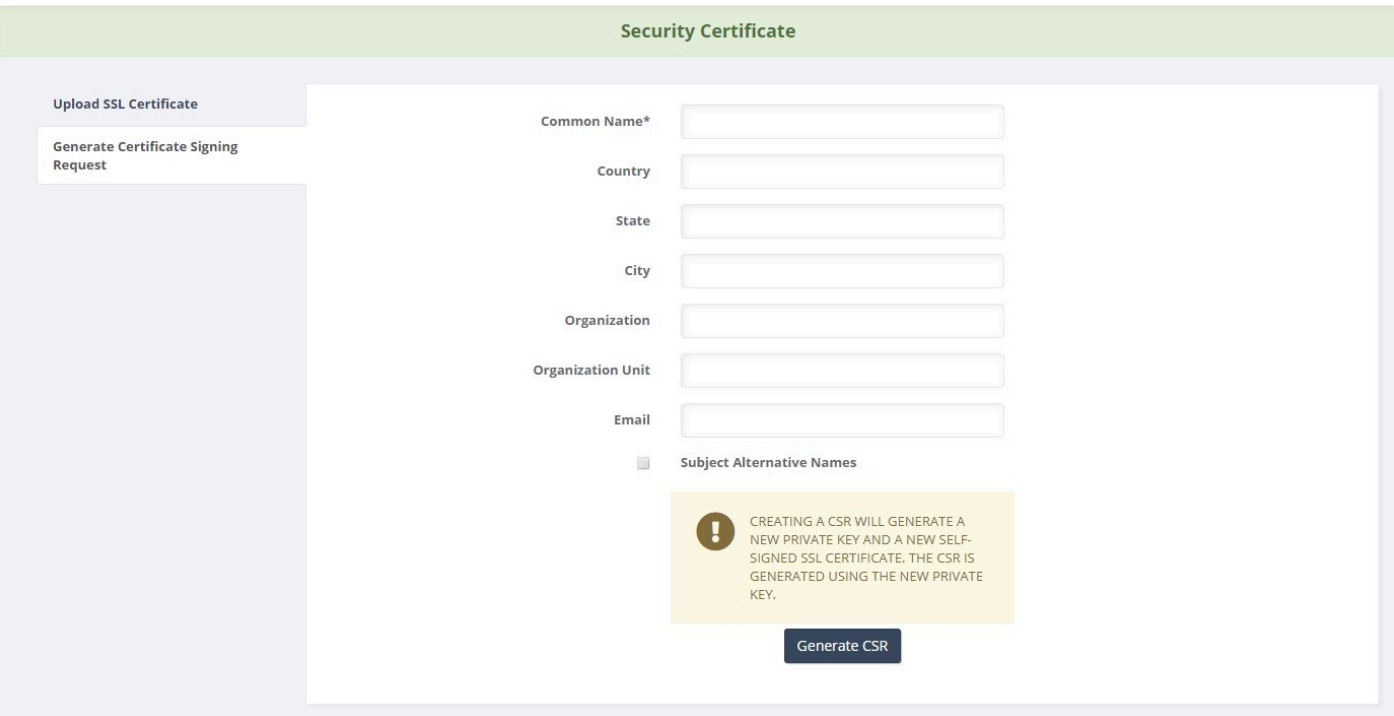

- 1. Select the **Upload SSL Certificate** tab
- 2. Click **Choose File** to the right of **SSL Certificate** and upload the certificate generate by your certificate authority

Uploading a Private Key is not necessary as the certificate was generated using **\*** Provisioning Manager's private key

- 3. If the certificate was generated using a Public Certificate Authority, click **Upload** to complete the process
- 4. If the certificate was generated using an Internal Certificate Authority, select the **Use Internal Certificate Authority (CA)** check box
- 5. Upload the Root Certificate from your Internal CA
- 6. Click **Upload** to complete the process

Site Builder must be restarted for the changes to take affect. This can be done using the Appliance Manager CLI or using VMWare tools.

#### **Method 2 – Use an external private key**

- 1. Select **Security Certificate** from the **System** menu
- 2. Select the **Generate Certificate Signing Request** tab
- 3. Complete the Certificate Signing Request form

### The common name must match the fully qualified domain name of the server. **!**

- 1. When complete, click **Generate CSR**
- 2. Download the CSR file
- 3. On your Certificate Authority, generate a certificate using the downloaded CSR
- 4. Select the **Upload SSL Certificate** tab
- 5. Click **Choose File** to the right of **SSL Certificate** and upload the certificate generate by your certificate authority
- 6. Click **Choose File** to the right of **Private Key** and upload the private key from your certificate authority
- 7. If the certificate was generated using a Public Certificate Authority, click **Upload** to complete the process
- 8. If the certificate was generated using an Internal Certificate Authority, select the **Use Internal Certificate Authority (CA)** check box
- 9. Upload the Root Certificate from your Internal CA
- 10. Click **Upload** to complete the process

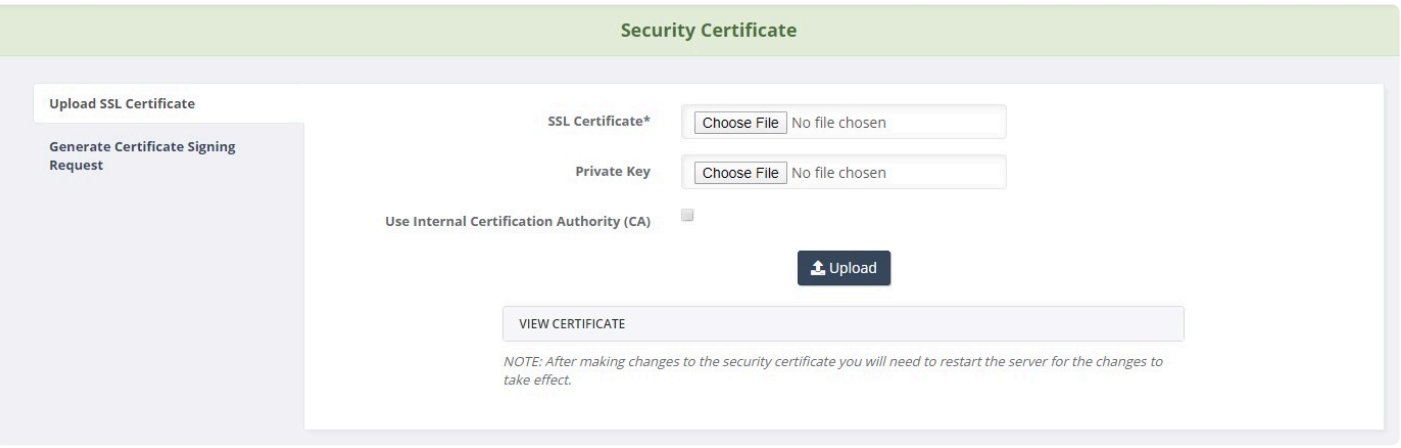

## **5. Global Variables**

Global Variables are used to provide placeholders in template and packages. At the time of deployment, the user will be prompted to input data for each Global Variable in the package.

There are two types of Global Variables:

**Default** – captures provisioning data using a validated input field **List** – creates drop-down list for selection at provision

#### **To add Global Variables:**

- 1. Select **Global Variables** from the left navigation menu
- 2. On the menu, click **Add**
- 3. Enter a global variable **Name**
- 4. Select the Global Variable **Type**
- 5. Optionally enter a global variable **Description**
- 6. If **List** type chosen, enter list data:
	- a. Enter a **Value** that will be used to populate this Global Variable if chosen
	- b. Enter a **Display Name**, which will act as a logical label for the value when the list is presented
- 7. Click **Save**

Configure the options above as described in the following table:

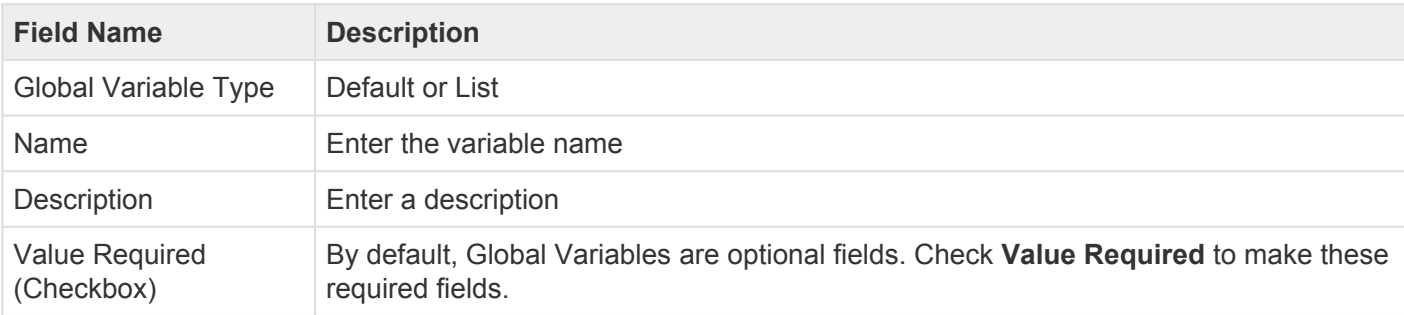

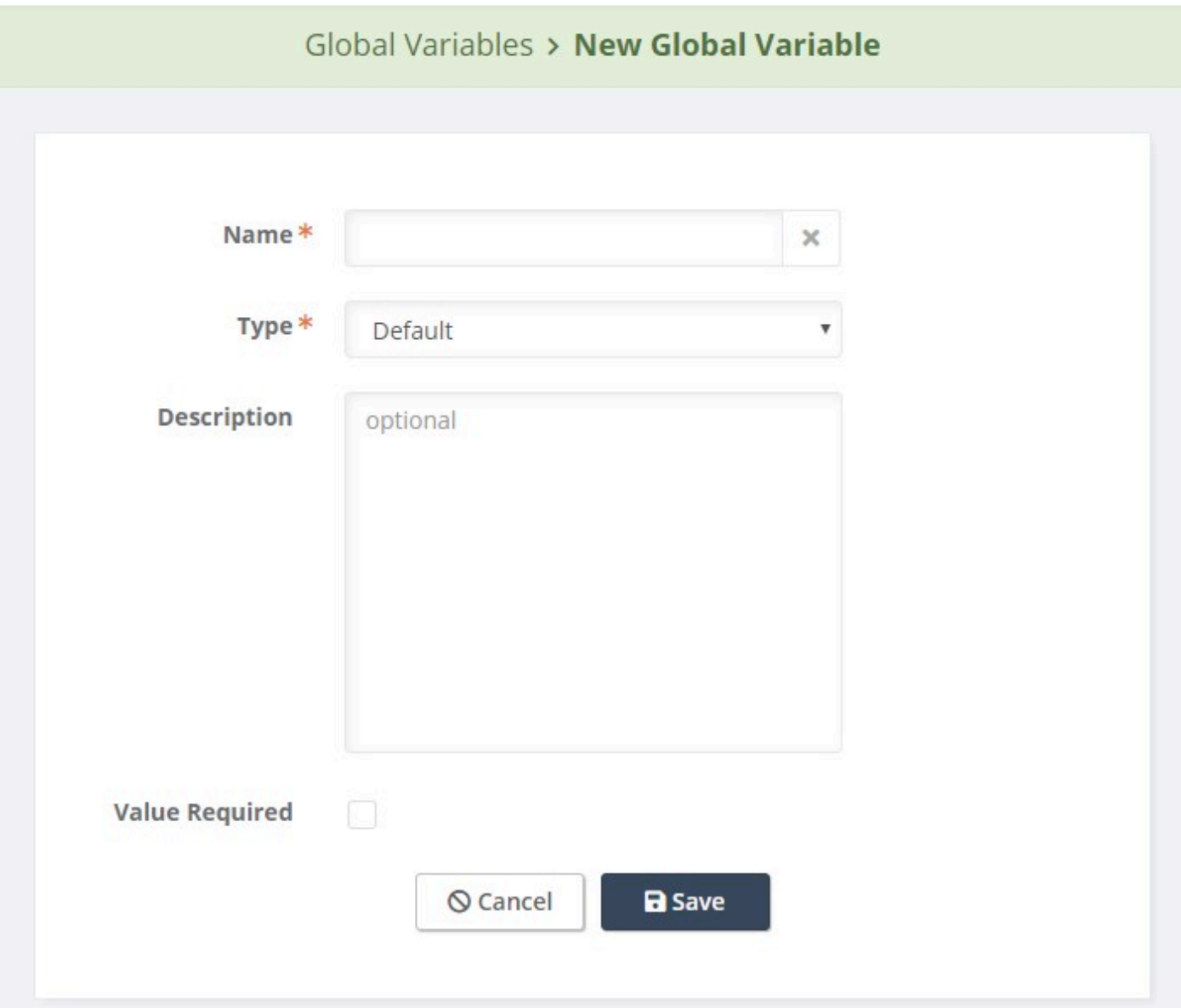

![](_page_47_Picture_14.jpeg)

### **6. Packages**

Packages are grouping of one more more provisioning templates. Packages can be used to deploy single item or an entire site or dial plan withing Communications Manager.

Before you begin configuring packages, it is best to spend some time planning. There are a few things you should think about before you begin the configuration process:

- 1. Does the package require Global Variables? If so, config the GVs first.
- 2. The template order matters! Creating the package in the right order makes things much easier. Site Builder does try and handle much of the logic, but determining the dependencies first makes things much easier. For example, when provisioning a Calling Search Space, each of the member Route Partitions must exist before being added. CSSs have a dependency on Partitions. Therefore, Partitions should be provisioned before CSSs.

![](_page_48_Picture_62.jpeg)

![](_page_48_Picture_63.jpeg)

## **6.1 Adding Packages**

Packages are required for deployment in Site Builder. Packages can be used in single or bulk deployments.

#### **To add a Package:**

- 1. Select **Packages** from the left navigation menu
- 2. Click the button, **+New**
- 3. From the menu that appears below the **+New** button, choose **Package**
- 4. Enter the Package Name, CUCM Version and/or CUC Version

![](_page_49_Picture_112.jpeg)

Note that packages are not backwards compatible with older Cisco Collaboration Systems **\*** Releases (CSR), but can be deployed up to 3 major version forward. For example, if a package is created for CUCM (or CUC) 10.x, it will be deploy-able on CUCM (or CUC) 10-12, but a version 12.5 package cannot be deployed on CUCM (or CUC) 11.5.

### **6.1.1 Adding CUCM Templates**

1. Select the first Template from the list to add it to the Package

![](_page_50_Picture_36.jpeg)

- 2. Configure the selected Template
- Input fields on templates can be populated with Global Variables or static text. In the example below, we will be prompted for Pattern, Description & Partition at deployme example below, we will be prompted for Pattern, Description & Partition at deployment, but Digit Discard Instruction Name is statically configured to PreDot. Any data inputted must match exactly to the data in CUCM.

![](_page_51_Picture_97.jpeg)

- 3. Click **Add Template** to add the Template to the package
- 4. Repeat this process to add additional Templates

### **6.1.2 Adding CUC Templates**

Akkadian Site Builder™ supports the provisioning and/or editing of following Unity Connection objects:

- Non-administrator Users with/without Mailboxes
- User Templates
- Call Handlers
- Directory Handlers
- Interview Handlers
- Call Routing
- Message Aging Policy
- Unified Messaging
- Dial Plan
- Basic System Settings
- Schedules
- Telephony Integrations

As of this writing, there is only one type of Akkadian Site Builder™ Template for Unity **\*** Connection: **CUC Custom XML Template**.

1. Select the first Template from the list to add it to the Package

![](_page_52_Picture_73.jpeg)

2. Configure the Template

Input fields on templates can be populated with Global Variables or static text. In the example below, the value for the XML parameter, "DisplayName," was prefixed with example below, the value for the XML parameter, "DisplayName," was prefixed with the contents of the highlighted Global Variable, "Customer".

![](_page_53_Picture_76.jpeg)

- 3. Click **Add Template** to add the Template to the package
- 4. Repeat this process to add additional CUC Custom XML Templates

## **6.1.2.1 REST API**

Cisco Unity Connection includes several Representational State Transfer (REST) application programming interfaces (APIs) that provide provisioning, messaging, and telephony access to Connection. These APIs provide the ability to integrate Connection features into existing enterprise-wide provisioning management systems and messaging clients. The APIs are REST interfaces that standardize operations such as add, delete, view, and modify. Akkadian Site Builder utilizes a subset of REST APIs called, Cisco Unity Connection Provisioning Interface (CUPI) API, which provides access to the most commonly provisioned data on Cisco Unity Connection systems: users, contacts, distribution lists, and call handlers.

◆ Due to the complexity of writing custom XML calls, it is strongly recommended that one possess a solid level of comfort with advanced programming languages. REST API in possess a solid level of comfort with advanced programming languages. REST API in particular.

For more information on Cisco Unity Connection REST API and CUPI, please go to Cisco's website. At the time of writing, the document titled, *Cisco Unity Connection Provisioning Interface (CUPI) API*, contains detailed descriptions of each of the provisioning APIs currently available, including input parameters and troubleshooting guidance. This document can be found on cisco.com under:

**Support > Product Support > Unified Communications > Cisco Unity Connection > Maintain and Operate Guides >** *Cisco Unity Connection Provisioning Interface (CUPI) API*

### **6.1.2.2 Nested Functions**

Nested functions allow CUC Custom XML functions to obtain values for required data parameters through separate queries that are executed before the main API call is made. For example, to provision a new User Template in CUC, the Object ID of the phone system must be provided (within XML label, *MediaSwitchObjectId*). Since the Phone System's Object ID is both unknown and variable it must first be queried, held in a local variable then applied to the *MediaSwitchObjectId* label as part of the main XML call.

\* Once again, it is recommended to have a good working knowledge of CUC REST API, particularly Cisco Unity Provisioning Interface (CUPI). Nested functions use the CUPI particularly Cisco Unity Provisioning Interface (CUPI). Nested functions use the CUPI queries and result sets.

The nested function calls and the variables in which their results will be held are executed in a section above and separate from the main REST API call. The section is delimited by the strings, <--nested and -->, each on separate lines.

Within the nested section each nested call and associated variable are defined in the format:

*Variable* = *REST API function*

For example, to query the data of the Phone System named, *PhoneSystem*, and store the result in a variable called, *phonesysQueryResults*, the following nested call would be needed:

```
<--nested
phonesysQueryResults = vmrest/phonesystems?query=(DisplayName%20is%20PhoneSystem)
-->
```
Spaces and any non-alphanumeric characters need to be replaced by their ASCII hexadecimal equivalent preceded by the escape character, '%'. In the example above the space character was replaced by "%20". **!**

The result set from the previous example will look similar to the following code block. As stated earlier, it will be stored in its entirety in the variable, *phonesysQueryResults*.

```
<?xml version="1.0" encoding="UTF-8" standalone="yes"?>
<PhoneSystems total="1">
   <PhoneSystem>
       <URI>/vmrest/phonesystems/37900370-4c0b-4733-97bf-3e411640407a</URI>
        <ObjectId>37900370-4c0b-4733-97bf-3e411640407a</ObjectId>
        <DisplayName>PhoneSystem</DisplayName>
        <MwiAlwaysUpdate>false</MwiAlwaysUpdate>
        <MwiPortMemory>false</MwiPortMemory>
        <CcmAXLUser>ccmaxl</CcmAXLUser>
        <CcmAXLPassword>xR/ls6fQAc+A1sYCPWeanA==</CcmAXLPassword>
        <CallLoopSupervisedTransferDetect>true</CallLoopSupervisedTransferDetect>
       <CallLoopForwardNotificationDetect>true</CallLoopForwardNotificationDetec
+><CallLoopDTMF>A</CallLoopDTMF>
       <CallLoopGuardTimeMs>2500</CallLoopGuardTimeMs>
       <PortCount>10</PortCount>
       <EnablePhoneApplications>false</EnablePhoneApplications>
        <DefaultTRaPSwitch>true</DefaultTRaPSwitch>
        <MwiForceOff>false</MwiForceOff>
        <RestrictDialUnconditional>false</RestrictDialUnconditional>
        <RestrictDialScheduled>false</RestrictDialScheduled>
        <RestrictDialStartTime>0</RestrictDialStartTime>
        <RestrictDialEndTime>0</RestrictDialEndTime>
        <CallLoopExtensionDetect>true</CallLoopExtensionDetect>
       <AXLServerURI>/vmrest/phonesystems/37900370-4c0b-4733-97bf-3e411640407a/a
xlservers</AXLServerURI>
        <PhoneSystemAssociationURI>/vmrest/phonesystems/37900370-4c0b-4733-97bf-3
e411640407a/phonesystemassociations</PhoneSystemAssociationURI>
   </PhoneSystem>
</PhoneSystems>
```
From the result set above, only the contents of *ObjectId* are needed, which will need to be further queried from the container variable. The value of *ObjectId* will be used in the User Template XML label, *MediaSwitchObjectId*. The following notation method will be used to extract the specific value desired from the nested result set:

|nested.*NestedResultVariable*.\_XMLPath\_|

Using the example above, the XML label, *MediaSwitchObjectId*, will look like the following:

<MediaSwitchObjectId>|nested.phonesysQueryResults.PhoneSystems.ObjectId|</MediaSw

itchObjectId>

Following is an example of an XML call in Akkadian Site Builder to create a new User Template with the alias, "voicemail-user-template." Note that the **Global Variable**, *Customer*, is used within the *DisplayName* field. As mentioned in the **Global Variable** section, the value of *Customer* will be prompted at provisioning and will be inserted where the *Customer* placeholder is displayed.

![](_page_56_Picture_62.jpeg)

Nested functions can also be used in URL End Points. For example, some URLs require Object IDs. The

URL for adding a SIP Server to an existing Port Group is one such case. The illustration below demonstrates how a nested query can be implemented in the URL End Point string.

![](_page_57_Picture_111.jpeg)

### **6.1.3 Pre & Post Delay**

**Pre Delay** and **Post Delay** are numeric entry fields that represent (in **seconds**) the amount of delay that must be observed before (**Pre Delay**) or after (**Post Delay**) executing the Template.

Certain provisioning functions in CUPI actually take several seconds after executing a REST API call to create a new object before they appear and can be queried in the database.

For example, when creating a new **Port Group** it can take up to 15 seconds before it is searchable in the database. The **Port Group's** Object ID is needed to associate **SIP Servers**. In this case, you would need to implement a **Post Delay** on the **Port Group** create template and/or a **Pre Delay** on the first **SIP Server** create template as illustrated below.

![](_page_58_Picture_95.jpeg)

### **6.1.4 Template Deployment Order**

When deploying a Site Builder package it is important to be mindful of the order of operations. Some templates will have dependencies on others that need to be deployed first. For example, a Calling Search Space template would have dependencies on its member Route Partitions. Therefore, Route Partitions would need to be deployed before Calling Search Spaces.

There are four different sort methods:

- 1. **Default** The Template types will be deployed in the order that they appear in the Package.
- 2. **Default + Priority** The Template types will be deployed in the order that they appear in the Package. Additionally, the individual templates within the Template type container can be assigned a numeric priority value. The higher the numeric value, the higher the priority. For example, a template with priority 20 will be deployed before a template with priority 15, and so on. Templates without an assigned priority value will be deployed first (before any templates with assigned priority values).
- 3. **Template Type** The template types used in the package will be listed below Sort Method dropdown list. Each of the types in the list can be dragged and dropped into the desired order.
- 4. **Template Type + Priority** The template types used in the package will be listed below Sort Method dropdown list. Each of the types in the list can be dragged and dropped into the desired order. Additionally, the individual templates within the Template type container can be assigned a numeric priority value. The higher the numeric value, the higher the priority. For example, a template with priority 20 will be deployed before a template with priority 15, and so on. Templates without an assigned priority value will be deployed first (before any templates with assigned priority values).

the control of the control of the control of the control of the control of

the control of the control of the control of the control of the control of

![](_page_59_Picture_20.jpeg)

![](_page_60_Picture_40.jpeg)

Global Variables are an integral part of the Site Builder tool that allow the Packages to be reused with minimal changes between uses. At deployment the Global Variables are presented to the user in a list to be populated with actual values. The order in which the Global Variables are presented in the list can be configured ahead of time by selecting the **GV Display Order** button within the Package. A window will pop up with all of the referenced Global Variables within the Package. Use your mouse to drag and drop the Global Variables into the desired order and click, **Save**.

![](_page_61_Picture_35.jpeg)

## **6.1.6 Set CUC Version**

For packages that had been created in a previous version of Site Builder that did not have a CUC option the CUC version can be added after the fact with with the Set CUC Version button.

![](_page_62_Picture_80.jpeg)

A new dialog box will pop up. Choose the desired CUC version from the dropdown list.

![](_page_62_Picture_81.jpeg)

## **6.2 Editing Packages**

#### **To edit a Package:**

- 1. Select **Package** from the left navigation menu
- 2. In the list, click on the package name
- 3. When the package opens, you can:
- Add additional templates to package
- Edit existing templates in package
- Delete existing templates from package

#### **To add a template to an existing package:**

1. Select the first Template from the list to add it to the Package

![](_page_63_Picture_54.jpeg)

2. Configure the selected Template

Input fields on templates can be populated with Global Variables or static text. In the example below, we will be prompted for Pattern, Description & Partition at deployme example below, we will be prompted for Pattern, Description & Partition at deployment, but Digit Discard Instruction Name is statically configured to PreDot. Any data inputted must match exactly to the data in CUCM.

![](_page_63_Picture_55.jpeg)

- 3. Click **Add Template** to add the Template to the package
- 4. Repeat this process to add additional Templates

#### **To edit a template in an existing package:**

1. In the package click on the template name

![](_page_64_Picture_105.jpeg)

- 2. Update the desired fields
- 3. Scroll to the bottom of the template and click **Save Template**
- 4. Repeat this process of additional templates

#### **To delete a template from an existing package:**

1. In the package click on the template name

![](_page_64_Picture_106.jpeg)

- 2. Scroll to the bottom of the template and click **Delete Template**
- 3. Repeat this process of additional templates

### **6.3 Deleting Packages**

#### **To edit a package:**

- 1. Select **Package** from the left navigation menu
- 2. In the list, select the package
- 3. Click the **Delete** button

![](_page_65_Picture_55.jpeg)

## **6.4 Copying Packages**

**To copy a package:**

- 1. Select **Package** from the left navigation menu
- 2. In the list, select the package
- 3. Click the **Copy Package** button

![](_page_65_Picture_56.jpeg)

### **6.5 Exporting Packages**

Packages can be exported and imported into other Site Builder systems.

### **To export a package:**

- 1. Select **Package** from the left navigation menu
- 2. In the list, click on the package name
- 3. Click the **Export** button

![](_page_66_Picture_101.jpeg)

### **6.6 Folders**

Folders can be used to logically group Packages and/or to assign specific access/execution permissions to a group of Packages.

## **6.6.1 Adding New Folders**

### **To add a Folder:**

- 1. Select **Packages** from the left navigation menu
- 2. Click the button, **+New**
- 3. From the menu that appears below the **+New** button, choose **Folder**
- 4. In the Packages List, a new folder will appear with its name entry field highlighted. You may enter a new folder name or continue to use the automatically generated name.

![](_page_67_Picture_66.jpeg)

# **6.6.2 Renaming Folders**

#### **To change a Folder's name:**

- 1. Select **Packages** from the left navigation menu
- 2. Click/check the checkbox to the left of the Folder of which you would like to change the name
- 3. Click the button, **Folder Actions**
- 4. From the menu that appears below the **Folder Actions** button, choose **Rename**
- 5. In the **Rename Folder** popup window, type the new folder name in the supplied entry field.

![](_page_68_Picture_26.jpeg)

## **6.6.3 Assigning Permissions**

To assign permissions to a particular folder, simply right-click above the target folder in the Package list and choose **Folder Permissions** from the menu.

![](_page_69_Picture_38.jpeg)

The **Access** dropdown list has four choices:

### 1. **None**

![](_page_69_Picture_39.jpeg)

2. **Private** – Contents of the folder can only be viewed and/or deployed by the current user.

![](_page_70_Picture_56.jpeg)

3. **Shared with everyone** – All users can access and/or deploy the contents of the folder. The possible **Access Levels** are **Read-Only** and **Read/Write**.

![](_page_70_Picture_57.jpeg)

4. **Shared with selected users** – Only the selected users can access and/or deploy the contents of the folder. The possible **Access Levels** are **Read-Only** and **Read/Write**.

![](_page_71_Picture_22.jpeg)

### **6.6.4 Adding and Removing Packages from Folders**

To add packages to a folder, simply drag and drop packages from the list onto the desired folder.
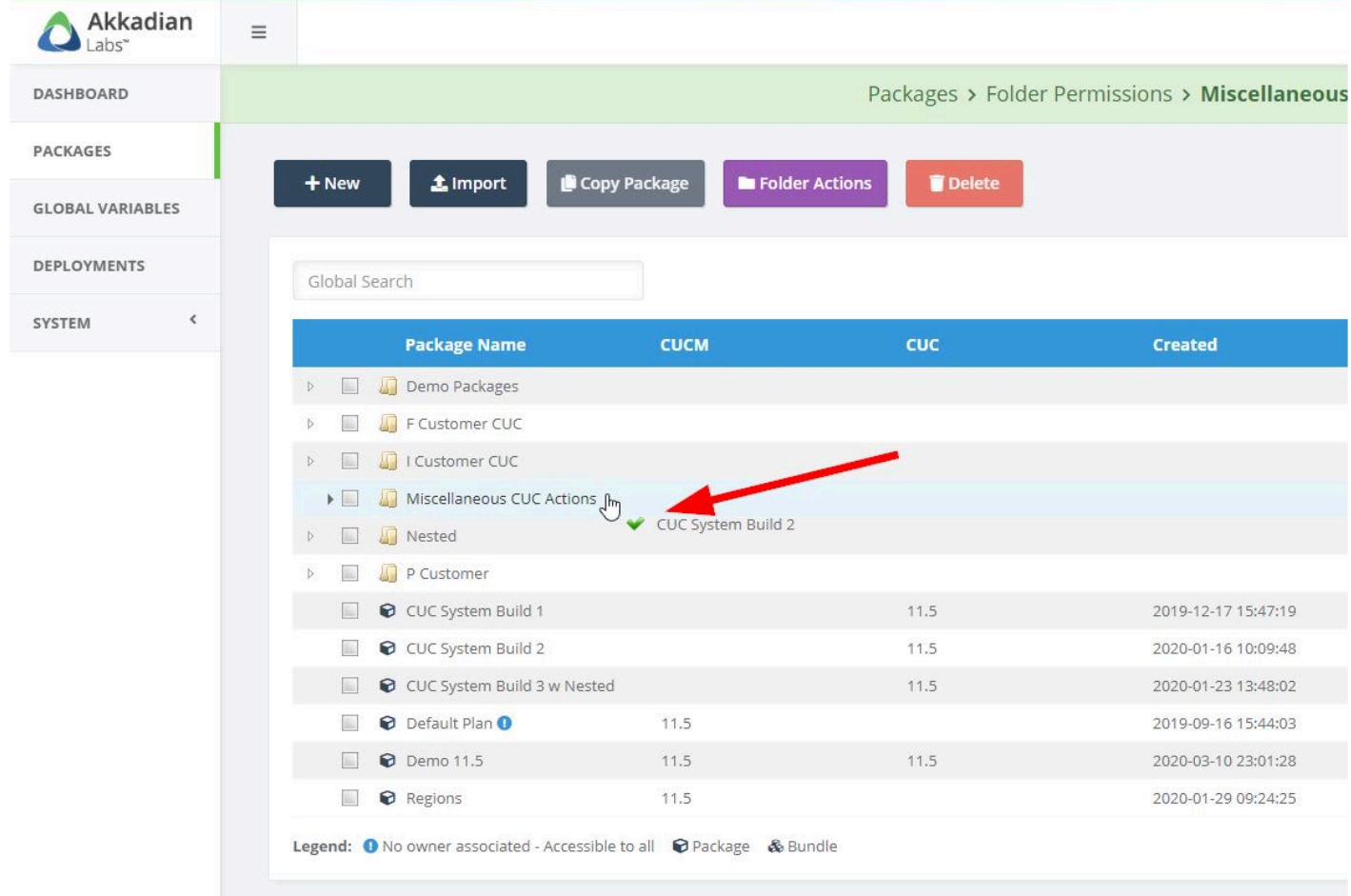

To remove packages from a folder, drag the desired package from the list below the menu to any other folder or to the base list and drop it.

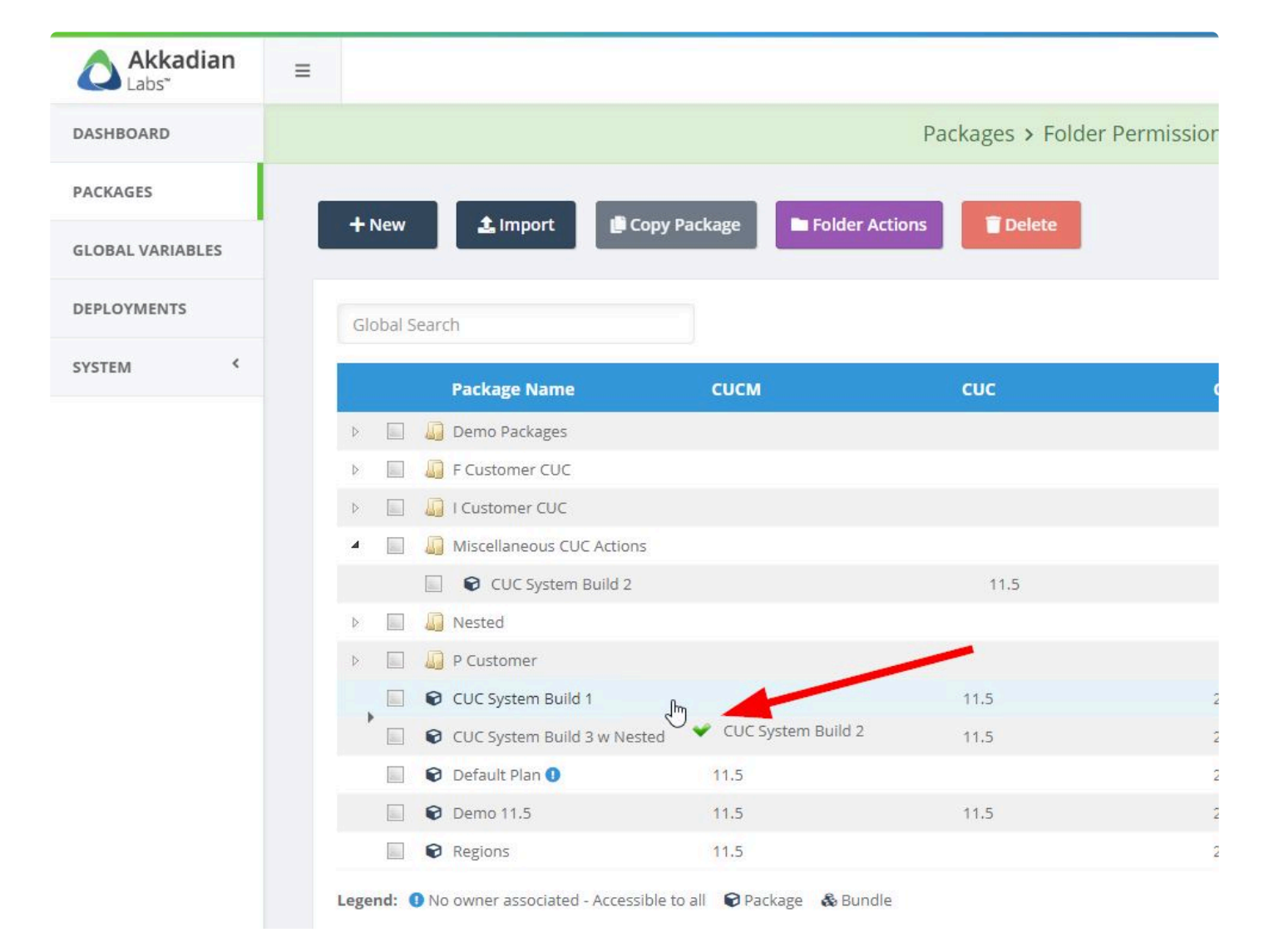

## **6.7 Bundles**

Bundles can be use to fuse together multiple Akkadian Site Builder packages into a single unit that can be deployed as one.

One possible use for Bundles is to piece together a set of smaller Site Builder packages into a single, all encompassing job. This could allow you to create and maintain smaller, task-oriented (or Object Oriented) jobs in separate packages that can be combined into larger jobs that include different combinations of tasks.

### **To add a new Bundle:**

- 1. Select **Packages** from the left navigation menu
- 2. Select two (2) or more **Packages** from the list of packages
- 3. Click the button, **+New**
- 4. From the menu that appears below the **+New** button, choose **Bundle**
- 5. Enter the Bundle Name. The CUCM Version and/or CUC Version should already be populated.

6. Click **Save**.

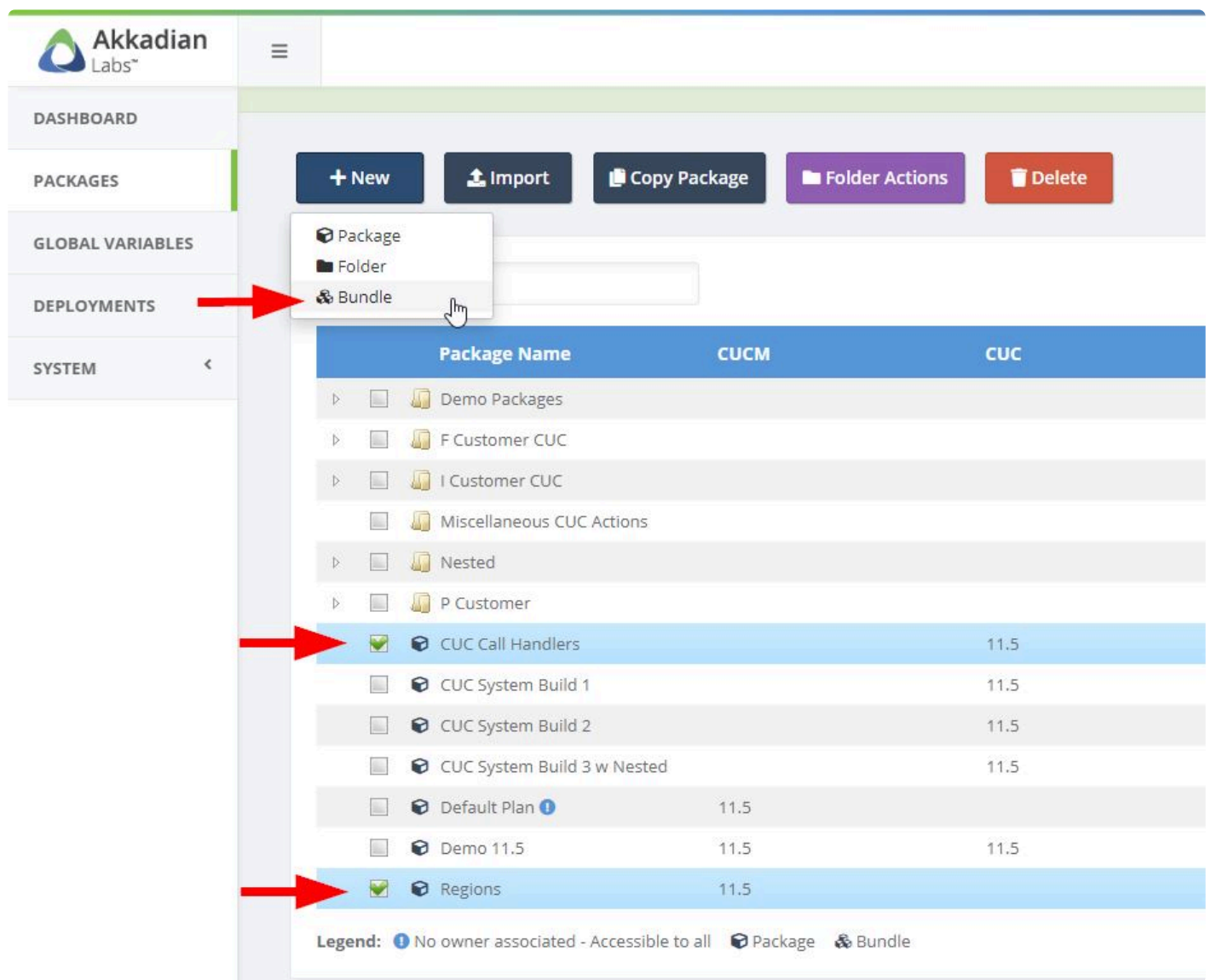

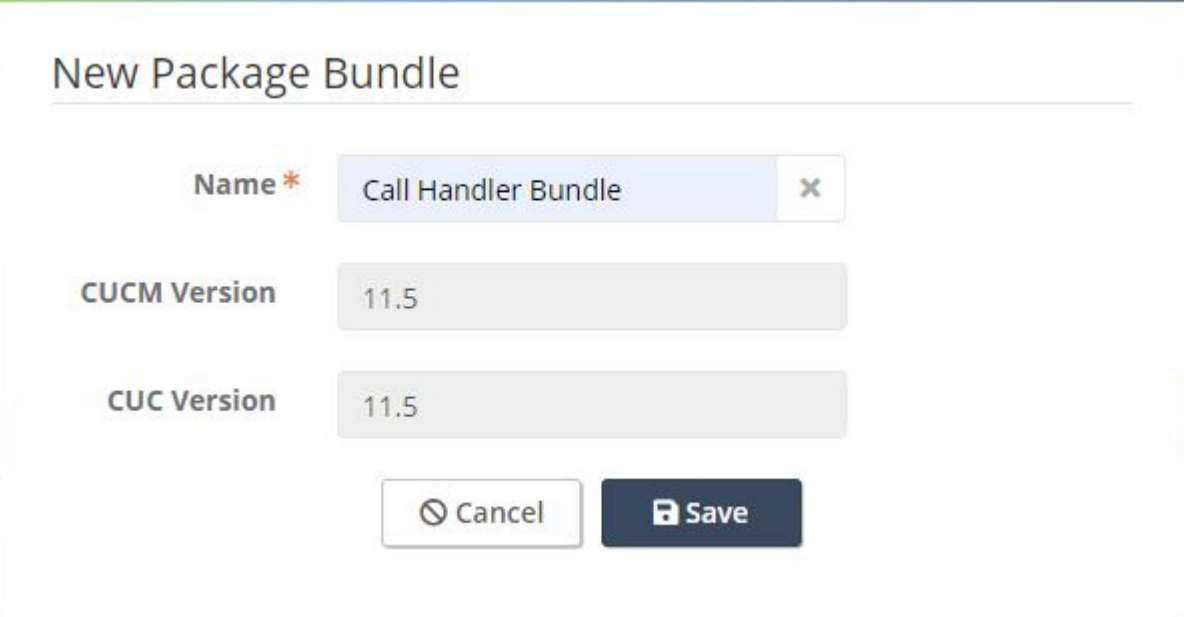

# **7. Deployments**

Deployments are used to deploy packages. Before running a deployment the following must be configured:

- Application Server
- Service Group
- Package

**EX** Deployments can be used to deploy a package once or in bulk.

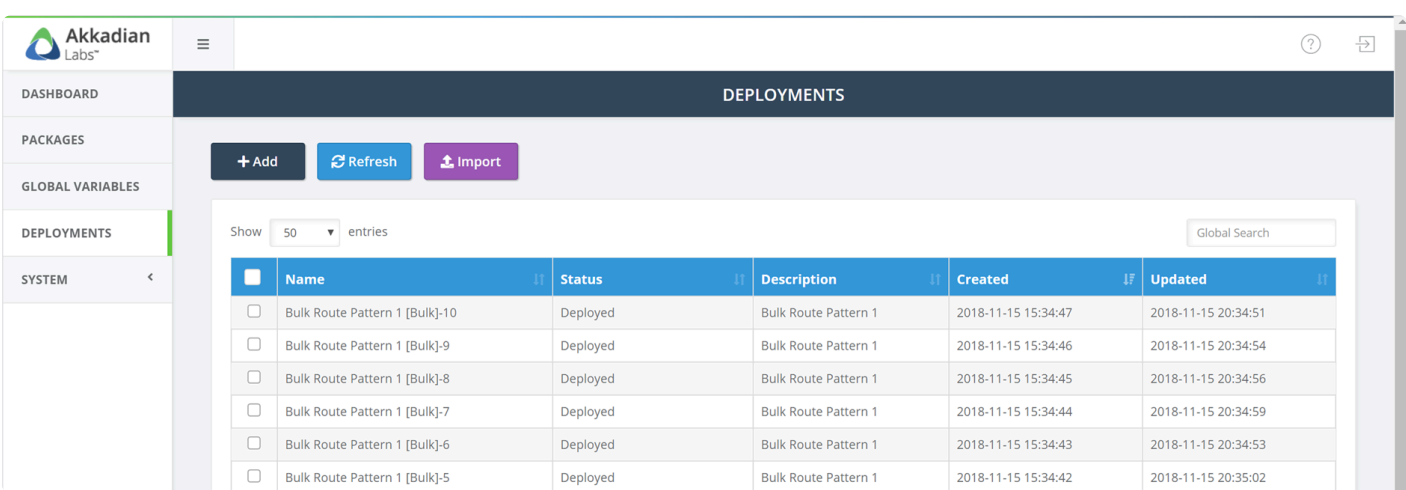

# **7.1 Running Deployments**

### **To run a deployment**

- 1. Select **Deployments** from the left navigation menu
- 2. On the menu, click **Add**
- 3. Select the **Service Group** for the deployment
- 4. Select the **Package** to deploy
- 5. Enter a **Deployment Name**
- 6. Optionally enter a **Deployment Description**
- 7. Click **Begin**

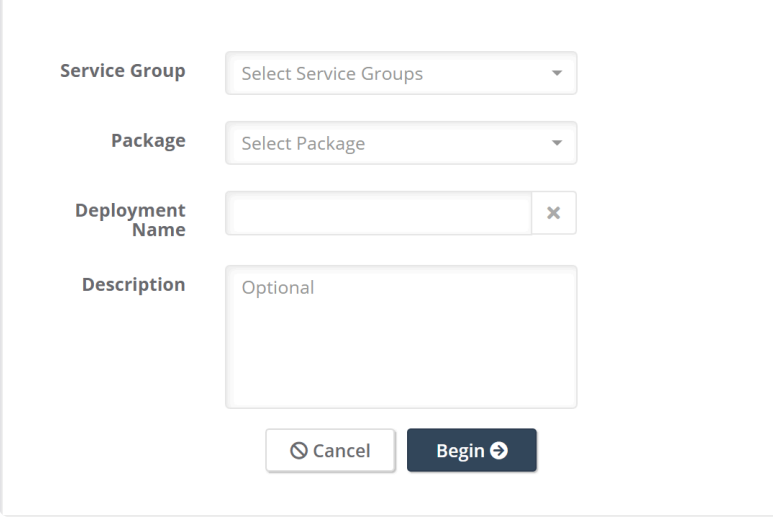

8. Input the data for any Global Variables

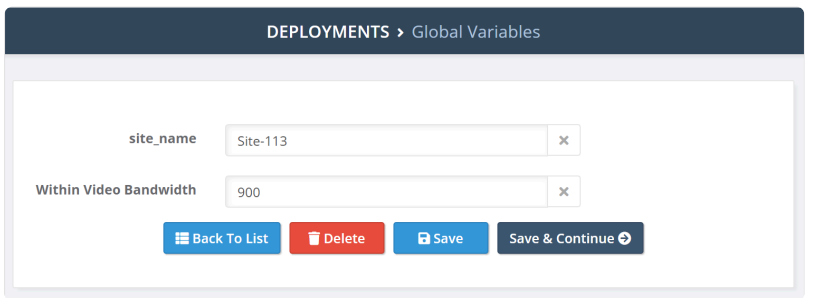

- 9. Click **Save & Continue**
- 10. Review the setting and then click **Deploy**

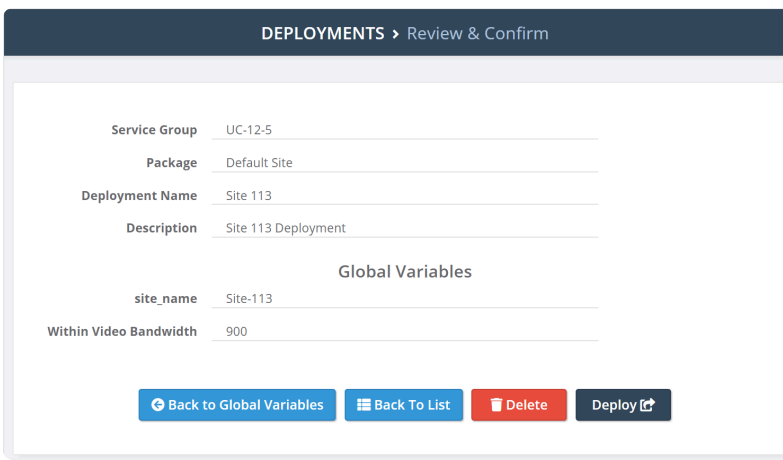

11. The deployment will be submitted to the queue and then processed

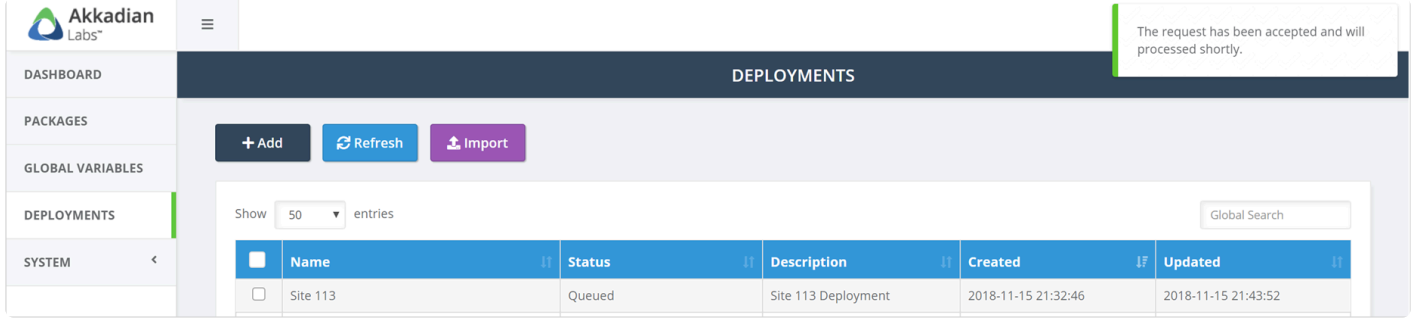

# **7.2 Running Bulk Deployments**

### **To run a bulk deployment**

- 1. Select **Deployments** from the left navigation menu
- 2. On the menu, click **Add**
- 3. Select the **Service Group** for the deployment
- 4. Select the **Package** to deploy
- 5. Enter a **Deployment Name**
- 6. Optionally enter a **Deployment Description**
- 7. Check the **Bulk Deployment** checkbox
- 8. Click **Begin**

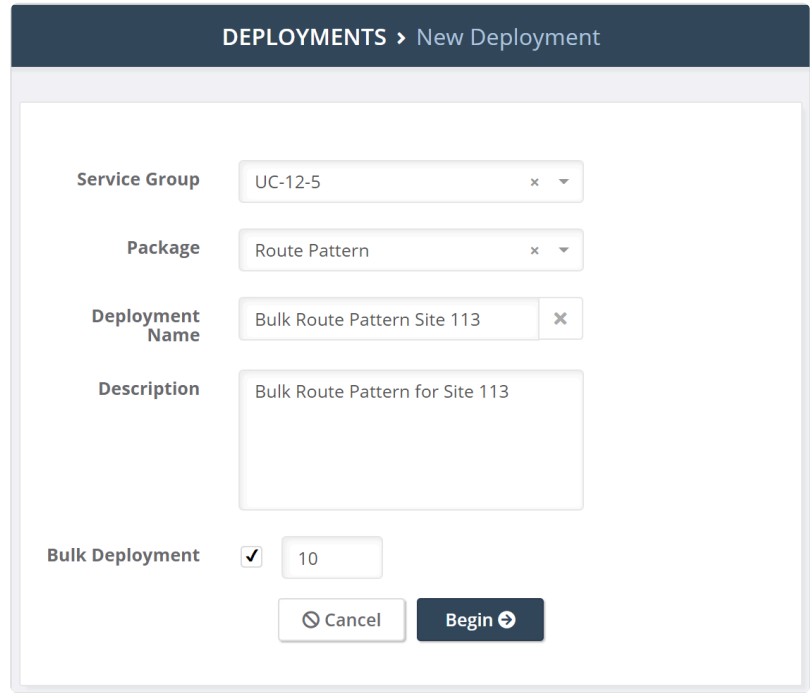

9. Input the data for any Global Variables

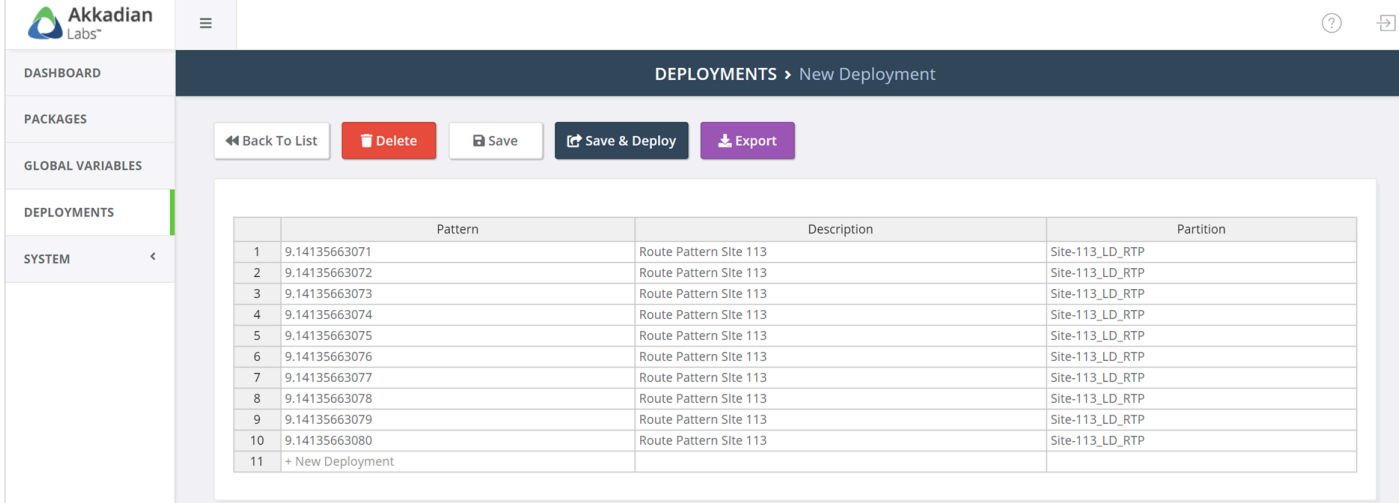

### 10. Click **Save & Deploy**

11. The deployment will be submitted to the queue and then processed

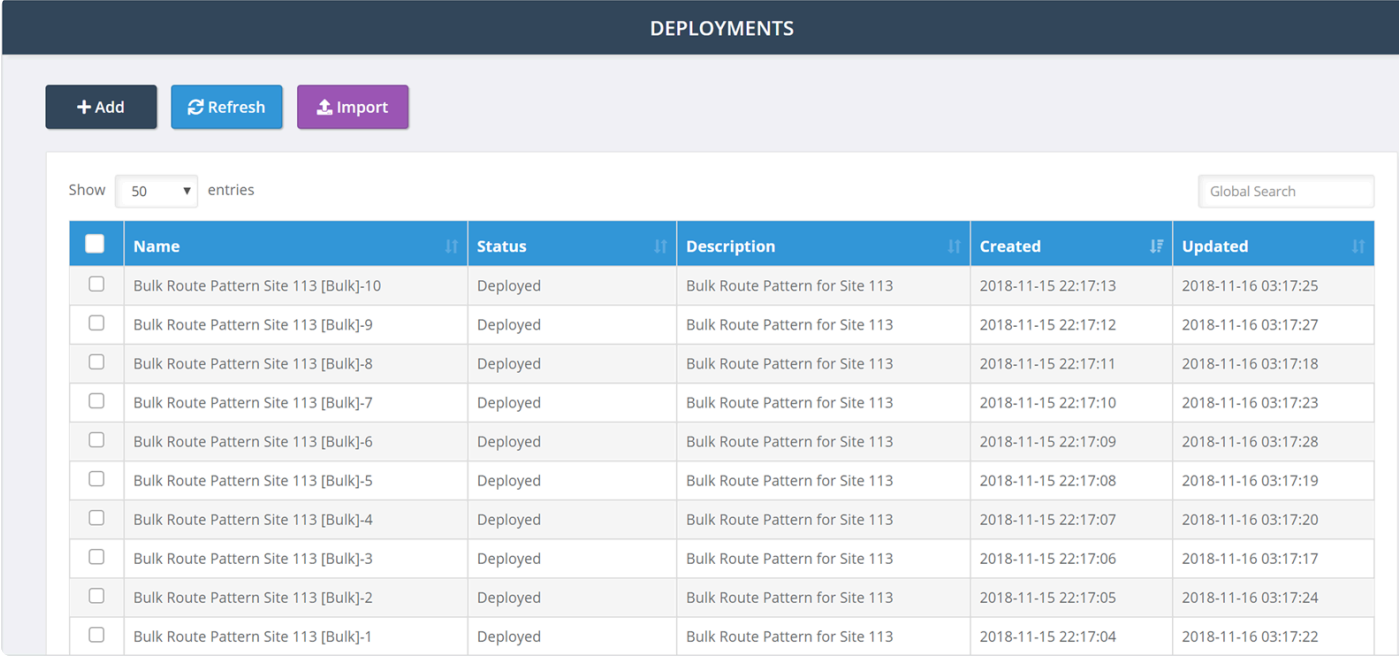

## **7.3 Rolling Back a Deployment**

A deployment may be rolled back for any reason. The rollback will remove all data that was provisioned by deployment.

### **To rollback a deployment:**

- 1. Select **Deployments** from the left navigation menu
- 2. Select or search for the deployment in the list

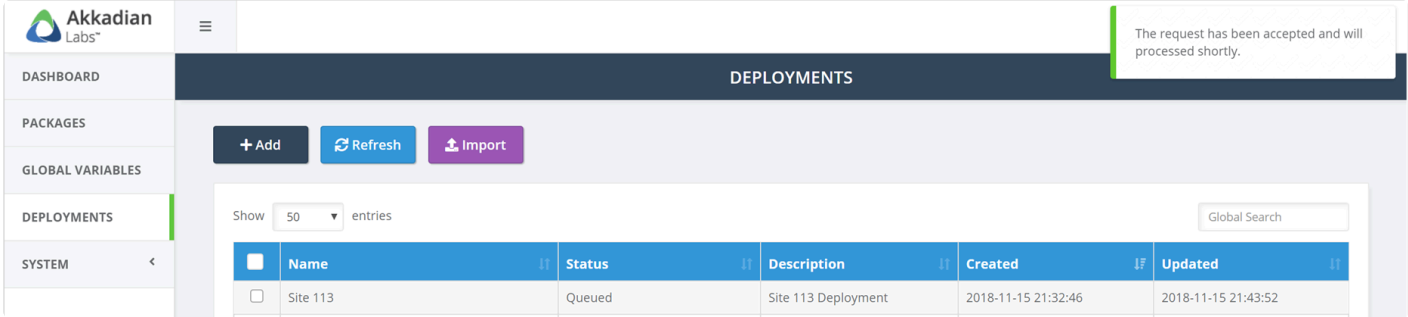

- 3. Click on the deployment name of view the details
- 4. Click the **Rollback** button to roll back the deployment
- 5. Confirm the rollback operation

Note that rollbacks are permanent and cannot be reversed. **!**

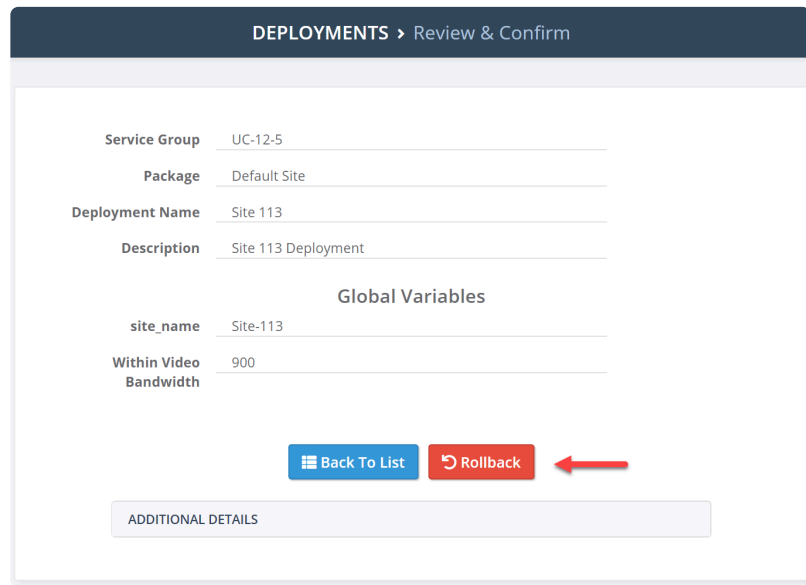